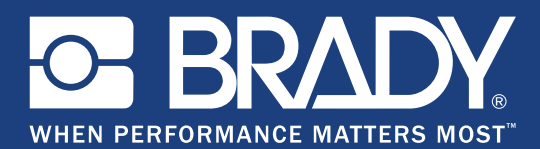

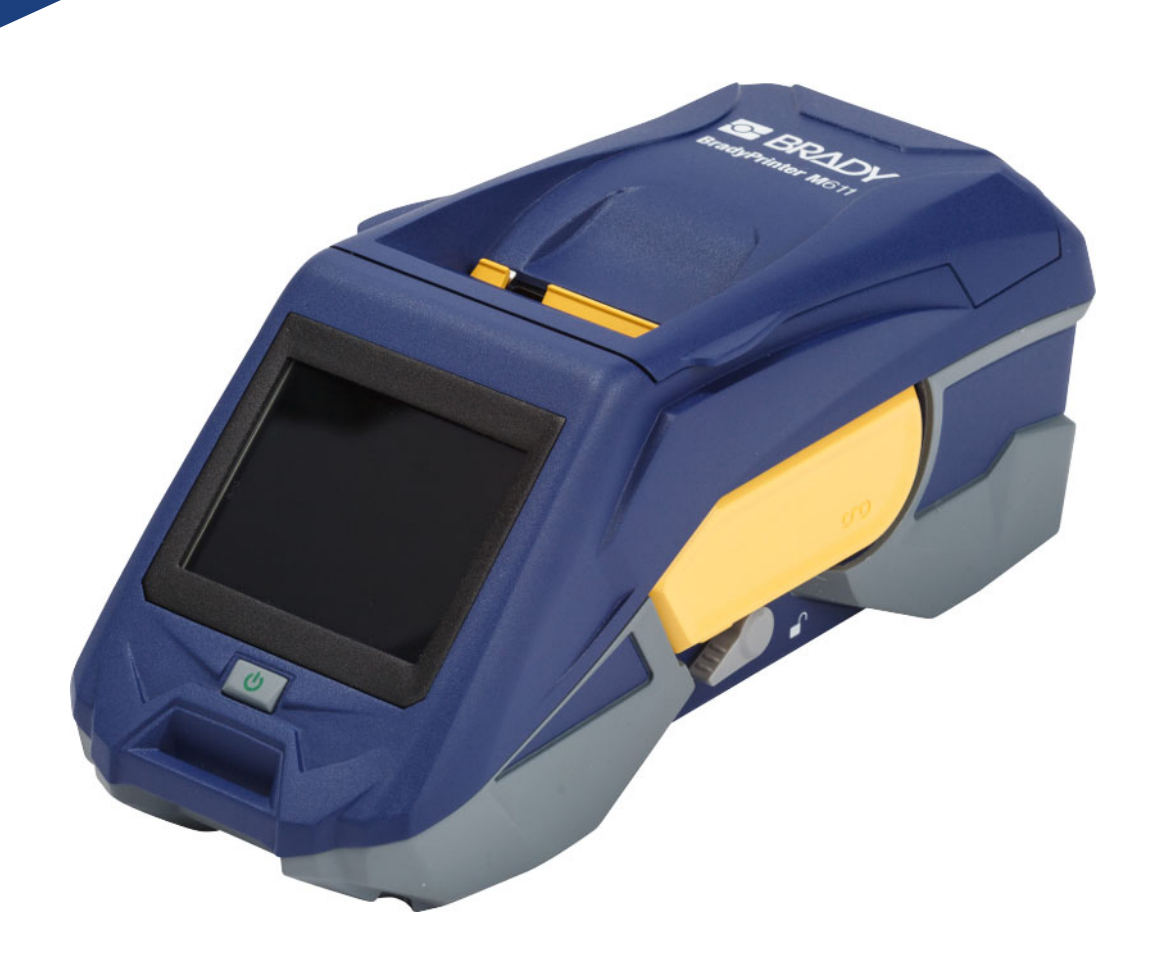

# **BradyPrinter M611 MOBILE LABEL PRINTER**

User's Manual

# **Copyright and Trademarks**

### **Disclaimer**

This manual is proprietary to **Brady** Worldwide, Inc. (hereafter "**Brady**"), and may be revised from time to time without notice. **Brady** disclaims any understanding to provide you with such revisions, if any.

This manual is copyrighted with all rights reserved. No portion of this manual may be copied or reproduced by any means without the prior written consent of **Brady**.

While every precaution has been taken in the preparation of this document, **Brady** assumes no liability to any party for any loss or damage caused by errors or omissions or by statements resulting from negligence, accident, or any other cause. **Brady** further assumes no liability arising out of the application or use of any product or system described, herein; nor any liability for incidental or consequential damages arising from the use of this document. **Brady** disclaims all warranties of merchantability of fitness for a particular purpose.

**Brady** reserves the right to make changes without further notice to any product or system described herein to improve reliability, function, or design.

## **Trademarks**

BradyPrinter™ M611 is a trademark of **Brady** Worldwide, Inc.

Microsoft and Windows are registered trademarks of Microsoft Corporation.

Bluetooth and the Bluetooth logo are trademarks of Bluetooth SIG, Inc.

Wi-Fi is a trademark of Wi-Fi Alliance®.

Apple is a trademark of Apple Inc.

Google Play is a trademark of Google LLC.

All brand or product names referenced in this manual are trademarks (™) or registered trademarks (<sup>®</sup>) of their respective companies or organizations.

© 2019 **Brady Worldwide, Inc.** All Rights Reserved.

Y4666523

Revision E

**Brady Corporation** 6555 West Good Hope Road P.O. Box 2131 Milwaukee, WI 53201-2131 www.bradycorp.com

**Sales/Customer Support**:(888) 250-3082

# **Brady Warranty**

Our products are sold with the understanding that the buyer will test them in actual use and determine for him or herself their adaptability to his/her intended uses. Brady warrants to the buyer that its products are free from defects in material and workmanship, but limits its obligation under this warranty to replacement of the product shown to Brady's satisfaction to have been defective at the time Brady sold it. This warranty does not extend to any persons obtaining the product from the buyer.

THIS WARRANTY IS IN LIEU OF ANY OTHER WARRANTY, EXPRESS OR IMPLIED, INCLUDING, BUT NOT LIMITED TO, ANY IMPLIED WARRANTY OF MERCHANTABILITY OR FITNESS FOR A PARTICULAR PURPOSE, AND OF ANY OTHER OBLIGATIONS OR LIABILITY ON BRADY'S PART. UNDER NO CIRCUMSTANCES WILL BRADY BE LIABLE FOR ANY LOSS, DAMAGE, EXPENSE OR CONSEQUENTIAL DAMAGES OF ANY KIND ARISING IN CONNECTION WITH THE USE, OR INABILITY TO USE, BRADY'S PRODUCTS.

# **Safety and Environment**

Please read and understand this manual before using the BradyPrinter™ M611 printer for the first time. This manual describes all of the main functions of the BradyPrinter™ M611 printer.

## **Precautions**

Before using the BradyPrinter™ M611 printer, please note the following precautions:

- Read all instructions carefully before operating the printer and prior to performing any procedure.
- Do not place the unit on an unstable surface or stand.
- Do not place anything on top of the unit.
- Keep the top clear of obstructions.
- Always use the printer in a well ventilated area. Do not block the slots and opening on the unit, which are provided for ventilation.
- Only use the power source indicated on the rating label.
- Use only the power cord that comes with the unit.
- Do not place anything on the power cord.

# <span id="page-3-0"></span>**Technical Support and Registration**

For more information in North America, see www.BradyID.com/M611owner.

## **Contact Information**

For repair or technical assistance, locate your regional **Brady** Technical Support office by going to:

- **Americas**: www.bradyid.com/techsupport
- **Europe**: www.bradyeurope.com/services
- **Asia Pacific**: www.brady.co.uk/landing-pages/global-landing-page
- **Australia:** [w](http://www.bradyid.com.au)ww.bradyid.com.au/en-au/supportlanding
- **Canada:** www.bradycanada.ca
- **Latin America:** www.bradylatinamerica.com

## **Registration Information**

To register your printer go to: www.bradycorp.com/register.

## **Repair and Return**

If for any reason you need to return the product for repair, please contact **Brady** Technical Support for repair and replacement information.

## **Document Conventions**

When using this document, it is important that you understand the conventions used throughout the manual.

- All user actions are indicated by **Bold** text.
- References to menus, dialog boxes, button and screens are indicated by *Italicized* text.

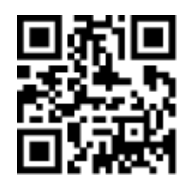

# **Contents**

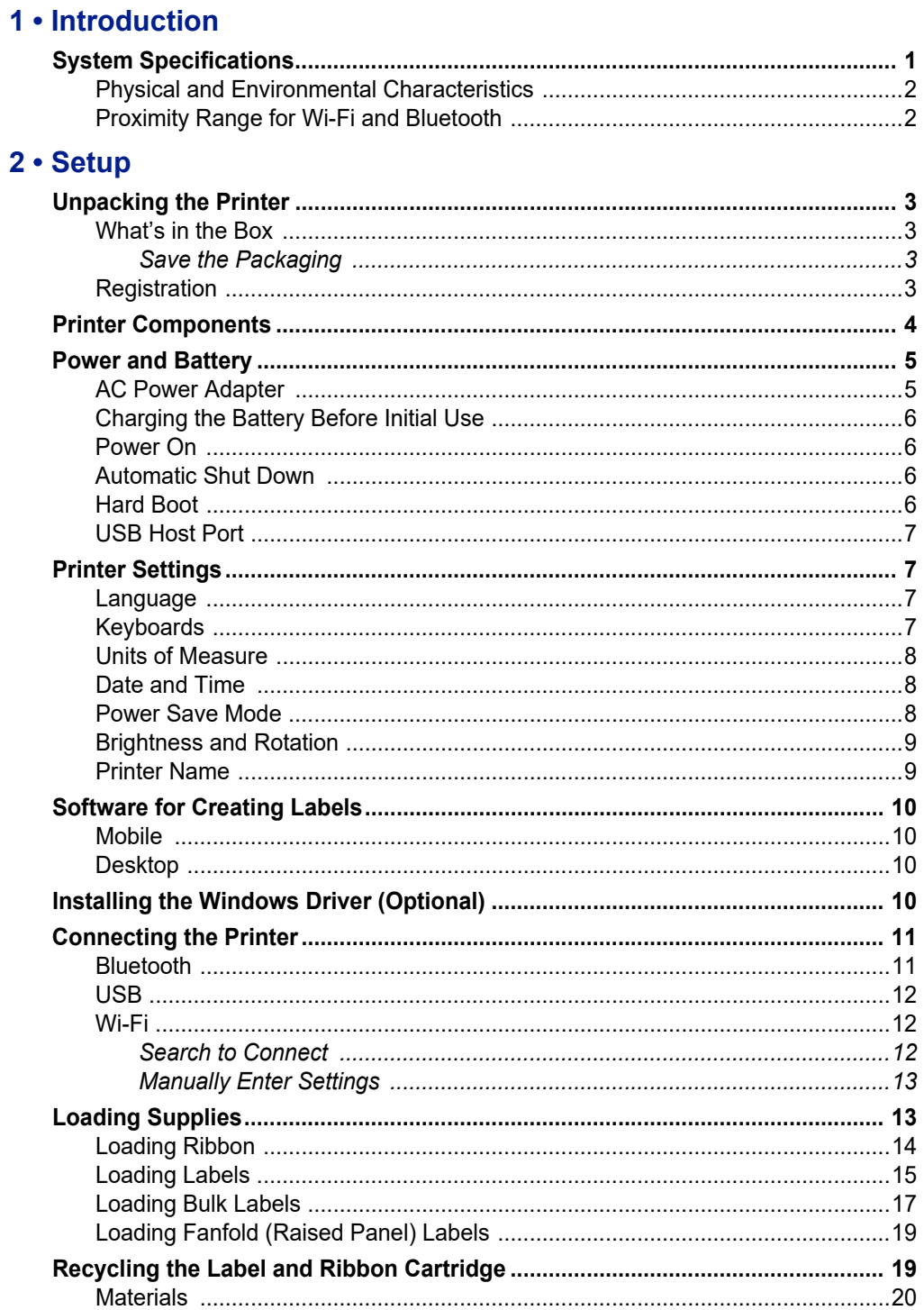

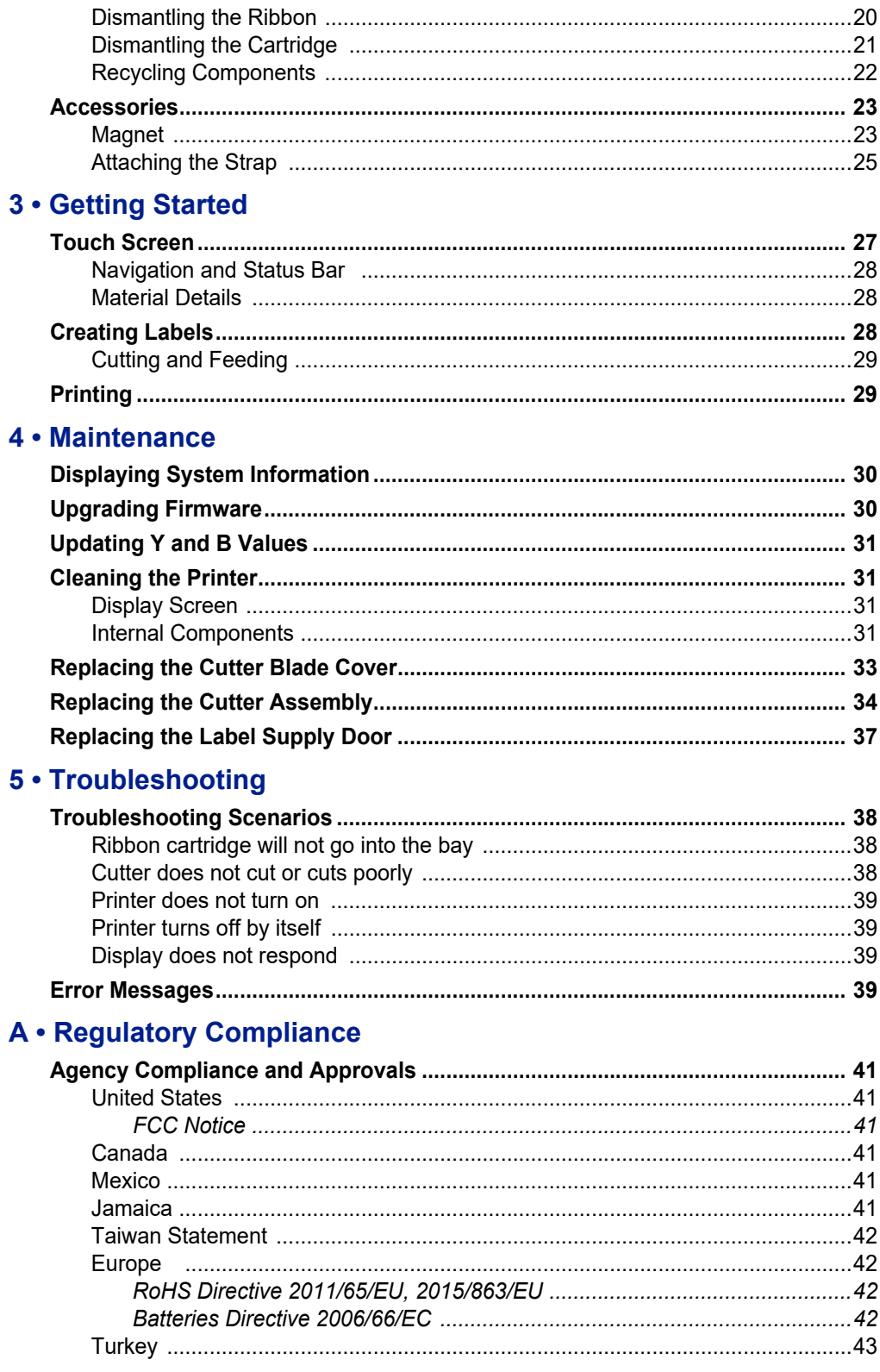

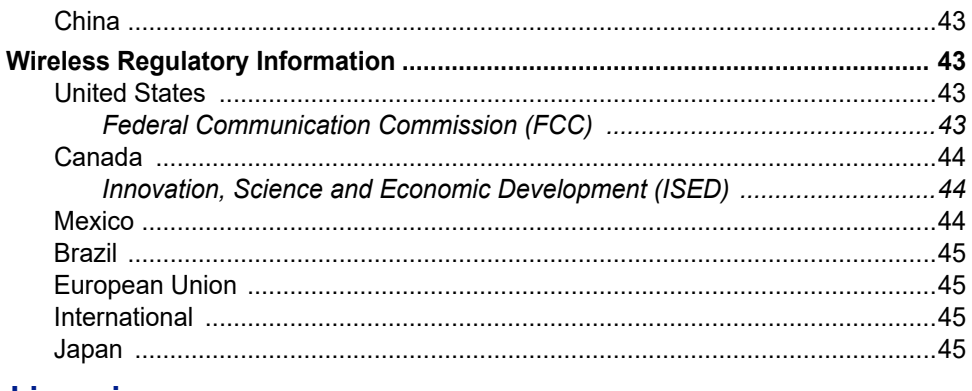

## **B** • Licensing

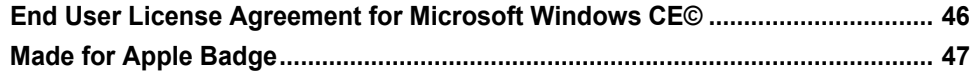

# <span id="page-7-0"></span>**1 Introduction**

The BradyPrinter™ M611 printer is a durable, portable, wireless printer capable of printing on a variety of both die-cut and continuous supplies. It includes the following features:

- Rugged and durable withstands a 4 ft.  $(1.2 \text{ m})$  drop.
- Quickly and easily create labels using either Brady Express Labels mobile app or Brady Workstation desktop software.
- Bluetooth® and Wi-Fi® enabled for easy wireless connectivity.
- Wired connectivity with USB 2.0.
- USB 2.0 port for reserve phone charging.
- Built-in cutter automatically controlled by settings in the labeling software.
- Rechargeable internal lithium ion battery for all day use.
- Ability to use the printer while the internal battery is charging.
- Screen displays printer status, ribbon and label gauges, and battery charge indicator.
- Easy to use interface.
- Smart-cell technology that works intelligently with Brady consumables.

## <span id="page-7-1"></span>**System Specifications**

The BradyPrinter™ M611 printer has the following specifications:

- Weight 3.52 lbs (1.6 kg) (with label supply and ribbon).
- 3.5" (88.9 mm) color QVGA touch screen, 320 x 240 pixels.
- Thermal transfer print mechanism, 300 dpi.
- Print width: 1.92" (48.76 mm) maximum.
- Print length for labels: 40" (1016 mm) maximum.
- Liner width: 2.25" (57 mm) maximum.
- Label widths from 0.235" (6.4 mm) through 2.00" (50.8 mm).
- Minimum label height: 0.236" (5.99 mm).
- Prints up to 1000 1" x 2" labels per battery charge.
- Print speed: 1.33 in/sec (33.8 mm/sec)
- Internal lithium ion battery, 3200 mAh

## <span id="page-8-2"></span><span id="page-8-0"></span>**Physical and Environmental Characteristics**

The BradyPrinter™ M611 printer has the following physical and environmental characteristics:

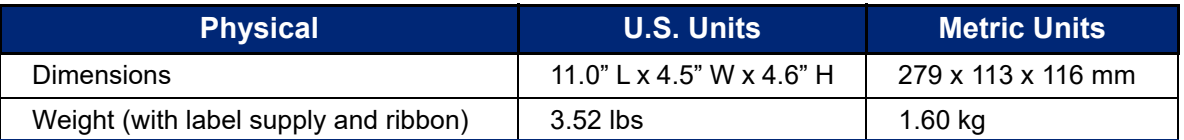

Note: The table below refers to the BradyPrinter™ M611 printer only. Consumable performance may vary.

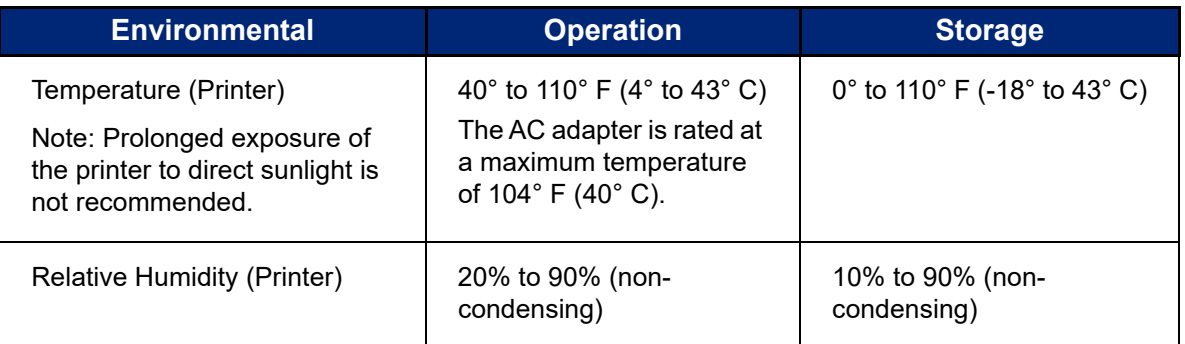

## <span id="page-8-1"></span>**Proximity Range for Wi-Fi and Bluetooth**

The BradyPrinter™ M611 printer should be within the following distance from the router or device to pick up the Wi-Fi or Bluetooth signal.

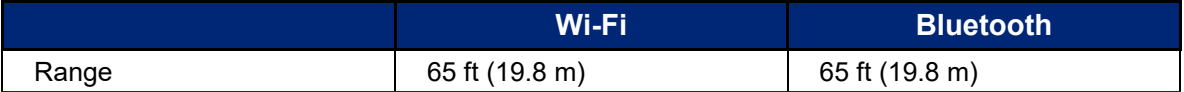

# <span id="page-9-0"></span>**2 Setup**

# <span id="page-9-2"></span><span id="page-9-1"></span>**Unpacking the Printer**

## **What's in the Box**

The following items are included in the standard BradyPrinter™ M611 package:

- BradyPrinter™ M611 printer with internal battery. (Battery is not accessible. Contact Brady Technical Support for service.)
- AC adapter and power cord (included depending on region)
- USB cable (BMP41-USB)
- One M61-R4310 ribbon

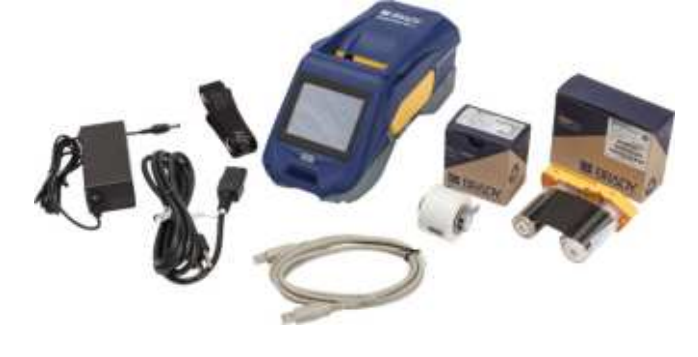

- One PTL-97-488 general purpose white polyester label supply (0.9" x 0.9", 22.86 mm x 22.86 mm)
- USB flash drive with User's Manual, Quick Start Guide, and Driver Installation Guide in various languages
- Printed Quick Start Guide
- Strap (BMP-Strap-1) (See *["Attaching the Strap" on page 25](#page-31-0)*.)

### <span id="page-9-3"></span>*Save the Packaging*

Save the packaging surrounding your BradyPrinter™ M611 printer in case you have to ship the printer and accessories back to the supplier.

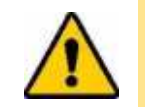

CAUTION! If shipping the printer, consult with your transportation carrier for state, federal, municipal, and international shipping regulations regarding the lithium ion battery contained in the printer.

## <span id="page-9-4"></span>**Registration**

[Register your printer online at w](www.bradyid.com/bmp71)ww.bradycorp.com/register and receive free product support and updates!

# <span id="page-10-1"></span><span id="page-10-0"></span>**Printer Components**

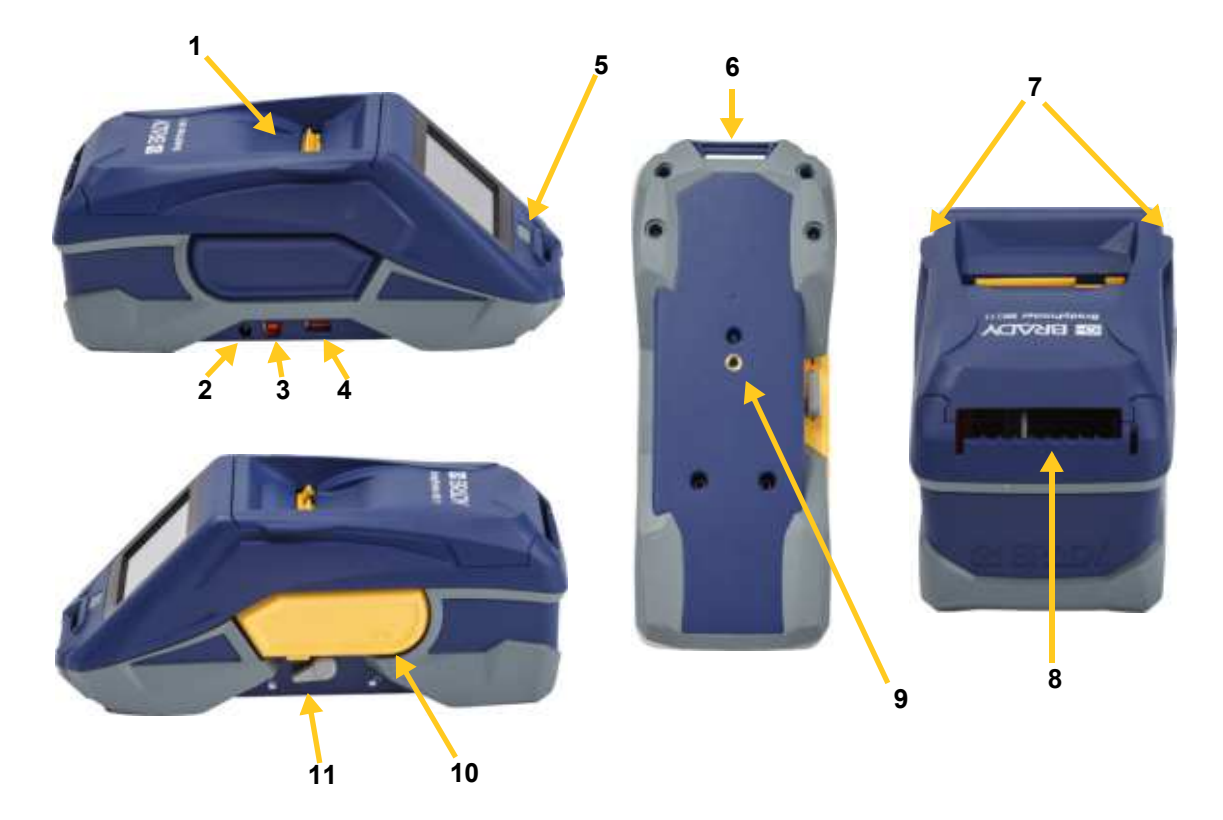

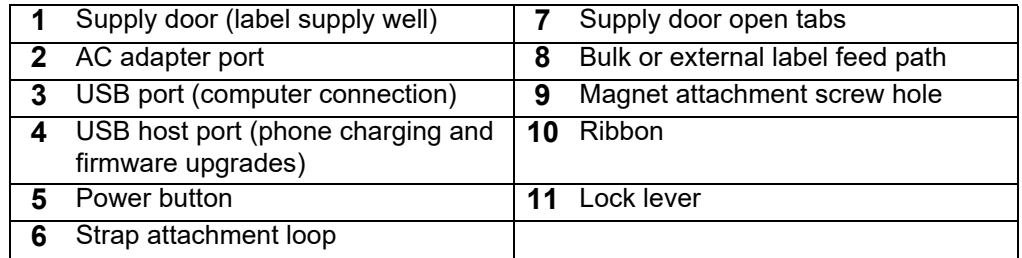

# <span id="page-11-2"></span><span id="page-11-0"></span>**Power and Battery**

Power is supplied to the BradyPrinter™ M611 printer from an internal lithium ion battery, or from an AC power adapter.

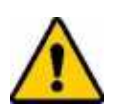

**WARNING!** To prevent risk of fire, electrical shock, explosion, or damage, read below.

- Do not expose the printer to temperatures above 110°F (43**o**C).
- Do not disassemble, mistreat, or attempt to replace components in the printer.
- Do not use any AC adapter other than that specifically for use with the BradyPrinter™ M611 printer.
- Do not incinerate the printer. Keep the printer away from heat sources.
- Keep the printer away from water.
- Never lay objects on top of the printer.
- Store the printer in a cool, dry place.
- The printer must be recycled or disposed of properly according to federal, state, and municipal regulations.

## <span id="page-11-1"></span>**AC Power Adapter**

The printer can be powered through an AC/DC power adapter. When the adapter is plugged in, it is also charging the battery.

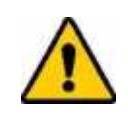

CAUTION! Use only the 18 V DC, Brady AC/DC adapters shown below, for supplying power to the BradyPrinter™ M611.

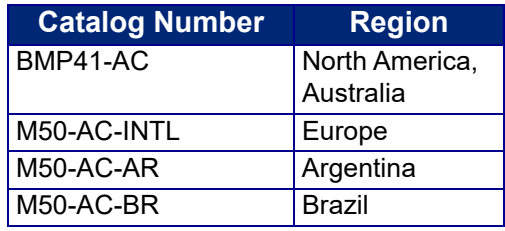

### **To plug in the printer:**

- 1. Insert the round end of the adapter cable into the AC Adapter port on the left side of the printer.
- 2. Plug the female end of the electrical cord into the opposite side of the adapter. Plug the male end of the electrical cord into an electrical outlet.

## <span id="page-12-0"></span>**Charging the Battery Before Initial Use**

Fully charge the internal lithium ion battery before running the printer on battery.

- 1. Plug the printer into a power outlet.
- 2. Charge for 4.5 hours.
- 3. Check for full charge.
	- a. Press the power button to turn on the printer.

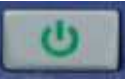

b. Make sure the battery icon on the display is completely filled in.

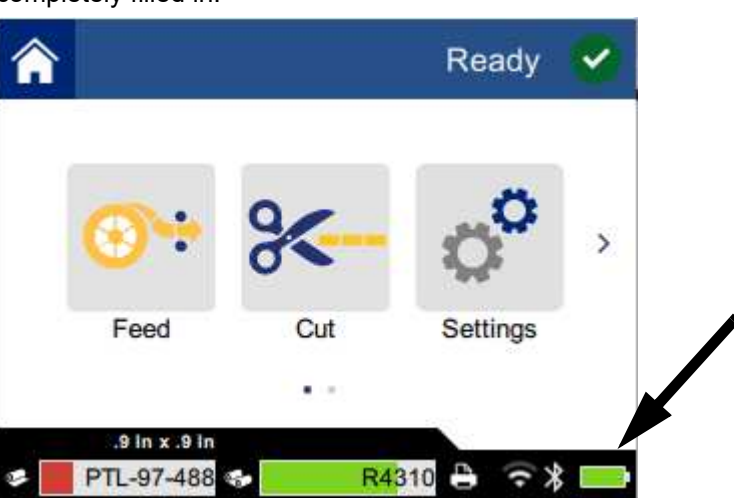

**4.5 hours**

## <span id="page-12-1"></span>**Power On**

**To turn the printer on or off:**

1. Press the power button.

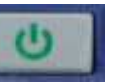

## <span id="page-12-4"></span><span id="page-12-2"></span>**Automatic Shut Down**

When the printer is plugged in, you can leave it on all the time so that software can find the printer. When running on battery, the printer automatically turns off after a period of inactivity. To set the inactive time, see *["Power Save Mode" on page 8](#page-14-2)*.

## <span id="page-12-3"></span>**Hard Boot**

To force the printer to restart if it becomes unresponsive, hold the power button down for ten seconds.

## <span id="page-13-0"></span>**USB Host Port**

The USB host port serves two purposes.

- Upgrading firmware and materials database (Y and B) files. See *["Upgrading Firmware" on page 30](#page-36-3)* and *["Updating Y and B Values" on page 31](#page-37-4)*.
- Charging a mobile device, only when the printer is plugged in to an AC power source.

# <span id="page-13-1"></span>**Printer Settings**

Use the touch screen on the printer to configure standard settings, such as the language. For an introduction to using the touch screen, see *["Touch Screen" on page 27](#page-33-2)*.

## <span id="page-13-2"></span>**Language**

**To set the language for text on the touch screen:**

1. With the printer turned on, tap **Settings**.

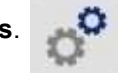

- 2. Tap **System Configuration**, then **Language**.
- 3. Tap the desired language. You may need to scroll to see all available languages. Touch the screen and drag your finger up or down to scroll.
- 4. Tap  $\mathbb{Z}^n$  to return to the home screen.

## <span id="page-13-3"></span>**Keyboards**

The printer displays a keyboard on the screen when you have to type data, such as when you name the printer. Because different languages use different sets of characters, you may need keyboards with different character sets. By default the printer uses the appropriate keyboard for the language setting. For example, if the printer language is set to Bulgarian, the printer will automatically display a keyboard with Bulgarian characters. If you only want to use the default keyboard, you do not need to change any keyboard settings.

### **To select keyboards:**

1. With the printer turned on, tap **Settings**.

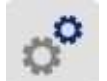

- 2. Tap **System Configuration**, then **Virtual Keyboards**. A list of supported keyboards is displayed.
- 3. Tap the check box for each keyboard that you want to have available when using the printer. You can select multiple keyboards. The default keyboard (that for the printer language) is shown at the top of the list and cannot be deselected.

When you use the keyboard later, the default keyboard is shown. Tap the globe icon to switch to a different enabled keyboard. Each time you tap the globe icon, the

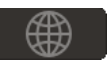

display switches to another enabled keyboard.

## <span id="page-14-0"></span>**Units of Measure**

Set the unit of measure to inches or millimeters.

### **To set the unit of measure:**

1. With the printer turned on, tap **Settings**.

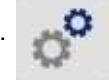

- 2. Tap **System Configuration**, then **Measurement Units**.
- 3. Tap either **Inches** or **Millimeters**.
- 4. Tap  $\bullet$  to return to the home screen.

## <span id="page-14-1"></span>**Date and Time**

Set the printer's clock to the current date and time.

### **To set the date and time:**

1. With the printer turned on, tap **Settings**.

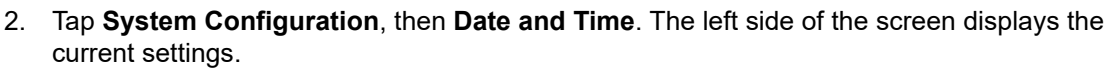

- 3. To change the settings, tap the controls on the right.
	- **Use 24-hour format:** Tap the switch to change between 24-hour format and 12-hour format with AM and PM. When the switch is red, the printer uses 12-hour format. When the switch is green, the printer uses 24-hour format.
	- **Set date:** Tap to display date controls. To change the date, either tap on an elements and select a new value, or tap the arrows above or below an element.
	- **Set time:** Tap to display time controls. To change the time, either tap on an elements and select a new value, or tap the arrows above or below an element.
- 4. Tap  $\frac{1}{2}$  to return to the home screen.

## <span id="page-14-2"></span>**Power Save Mode**

In order to save power, the printer can shut down after a period of inactivity. You may want to set a shorter inactive period when running on battery than when plugged in.

### **To set the inactive period:**

1. With the printer turned on, tap **Settings**.

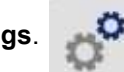

2. Tap **System Configuration**, then **Power Save Mode**.

- 3. Tap either **Battery** or **AC Power** depending on whether you want to change the inactive time when running on battery or plugged in.
- 4. To set the minutes, drag the dot to the left or right, or tap the plus or minus signs. The setting takes effect immediately.

**Tip:** To leave the printer on all the time so that software can find it, drag the time indicator dot all the way to the right to set the shutoff period to *Never*. When running on battery, be aware that the printer will run out of power eventually.

5. Tap  $\mathbb{Z}^n$  to return to the home screen.

## <span id="page-15-0"></span>**Brightness and Rotation**

Use the settings menu to adjust settings for the screen.

- **Brightness.** Increase the brightness if the screen is too dark to read easily. When running on battery be aware that increased brightness uses more power.
- **Rotation.** If you hang the printer from the strap, or affix it to a horizontal surface with the magnet, the screen image will be upside down unless you rotate it. For information about the strap and magnet see *["Attaching the Strap" on page 25](#page-31-0)* and *["Magnet" on page 23](#page-29-1)*.

### **To change the display settings:**

1. With the printer turned on, tap **Settings**.

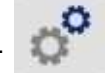

- 2. Tap **Display**.
- 3. Tap the desired setting and make your changes.
	- **Adjust Brightness:** Drag the dot to the left for darker or right for brighter. Alternatively, tap the plus or minus signs. To return to the factory setting, tap **Reset Default**.
	- **Rotate Display:** Tap **Normal** if using the printer placed on a horizontal surface. Tap **Inverted** if hanging or mounting the printer vertically.

## <span id="page-15-1"></span>**Printer Name**

The printer name is displayed when a mobile device or computer searches for the printer on a Bluetooth or Wi-Fi connection. If you do not set the printer name, the printer serial number is used.

### **To change the printer name:**

1. With the printer turned on, tap **Settings**.

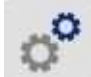

- 2. Tap **Connection**, and then tap **Printer Name**. The printer displays a keyboard. The printer name can only contain the characters A-Z, a-z, 0-9, and -. Regardless of the keyboards you have enabled for your printer, the printer displays a keyboard with the allowed characters.
- 3. Use the keyboard on the touch screen to type a name for the printer.

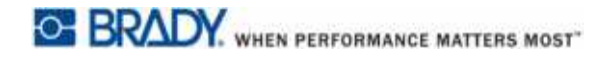

4. When finished tap

**Important!** If you change the printer name after using the printer with the Brady Express Labels mobile app (see *["Software for Creating Labels" on page 10](#page-16-0)*), additional steps are needed to update the printer name in the software.

- Reboot the printer. (Turn the printer off and then on again.)
- In the Brady Express Labels app, go to settings and add the printer again.

When using the Brady Express Labels app, this name is shown when selecting a printer, unless the connection to the printer was set up manually with an IP address. See *["Software for Creating Labels"](#page-16-0)  [on page 10](#page-16-0)* and *["Manually Enter Settings" on page 13](#page-19-0)*.

When using Brady Workstation software on Wi-Fi, this name is shown when selecting a printer. See *["Software for Creating Labels" on page 10](#page-16-0)* and *["Connecting the Printer" on page 11](#page-17-0)*.

## <span id="page-16-4"></span><span id="page-16-0"></span>**Software for Creating Labels**

Install labeling software on your computer or mobile device, set up the connection to the printer, then use the software to design labels and send them to the printer. (Refer to your local Brady website for other Brady software. Be aware that older Brady labeling software may not automatically detect the printer and that the information in this manual is based on the software listed below.)

- Use the Brady Express Labels app on a mobile device.
- Use Brady Workstation software on a desktop or laptop computer.

## <span id="page-16-1"></span>**Mobile**

Download the Brady Express Labels app from the Apple® App Store or the Google Play™ store.

## <span id="page-16-2"></span>**Desktop**

Brady Workstation software provides a variety of apps to simplify label creation for specific purposes. It also provides easy-to-use apps for custom label design.

### **To get Brady Workstation software:**

- 1. Make sure your computer is connected to the Internet.
- 2. Go to www.workstation.bradyid.com.
- 3. Follow the instructions on the screen to choose the right software for your purpose and download it.

# <span id="page-16-3"></span>**Installing the Windows Driver (Optional)**

If you are using the Brady Express Labels app or Brady Workstation software, you do not need to install the windows driver. Skip to *["Connecting the Printer" on page 11](#page-17-0)*.

If you are using older Brady software or third-party software, you must install the Windows driver. See the *Driver Installation Guide* PDF file on the USB flash drive that came with the printer.

# <span id="page-17-0"></span>**Connecting the Printer**

Connect to the labeling software using Bluetooth® wireless technology, a Wi-Fi® wireless network, or a USB cable.

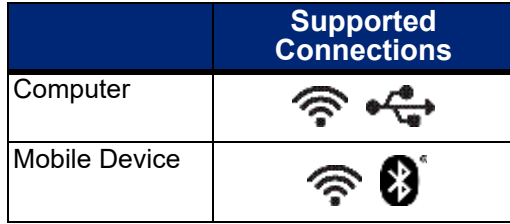

**Tip:** The printer comes with Bluetooth on. If you do not want Bluetooth on, tap **Settings**, then **Connection** and turn Bluetooth off.

## <span id="page-17-2"></span><span id="page-17-1"></span>**Bluetooth**

### **To connect the printer to a mobile device via Bluetooth:**

- 1. **On the printer:**
	- a. Make sure the printer is turned on.
	- b. The printer comes with Bluetooth turned on. Look for the Bluetooth symbol in the lower right of the display to verify that it is on.

If you do not see the Bluetooth symbol, turn Bluetooth on. Tap **Settings**, then **Connection**, then **Bluetooth**, and then tap the switch (shown below). Red means off, green means on.

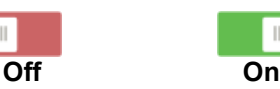

### 2. **On the mobile device:**

Follow the instructions in the Brady Express Labels mobile app. When found, the printer is represented by its serial number (unless you have changed the printer name as in *["Printer](#page-15-1)  [Name" on page 9](#page-15-1)*). The serial number is located inside the

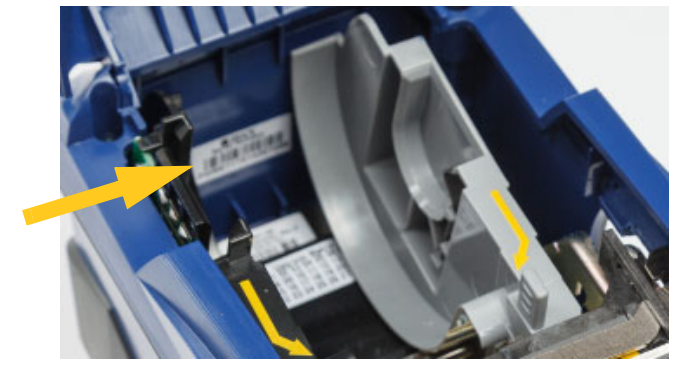

printer behind the label roll. Select the printer on the mobile device.

**Note:** If you change the name of the printer after it has been paired with the Brady Express Labels mobile app, you must pair it again. (See *["Printer Name" on page 9](#page-15-1)*.) In the Brady Express Labels app, go to settings and add the printer again.

## <span id="page-18-0"></span>**USB**

To connect to a computer via USB 2.0, plug the provided USB cable into the printer and the computer. Brady Workstation software automatically detects the printer when connected via USB cable.

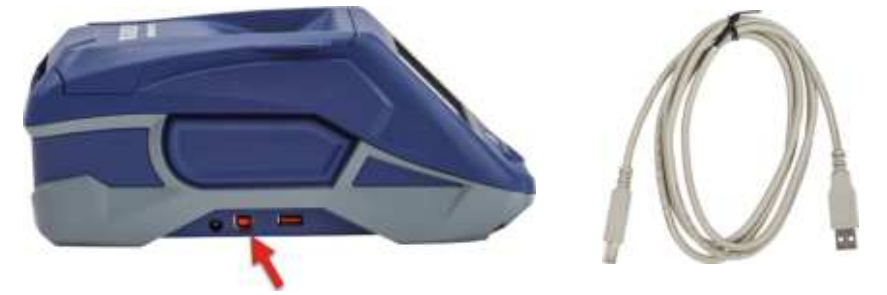

## <span id="page-18-3"></span><span id="page-18-1"></span>**Wi-Fi**

Connect to a Wi-Fi network either by searching for and selecting a network, or by manually entering the network settings. Once connected, the printer can communicate with devices on that network.

**Note:** The on-screen keyboard for entering passwords and user names contains only the characters allowed for network user names and passwords. Thus, you may see a keyboard that differs from those you have enabled in *Settings*.

### <span id="page-18-2"></span>*Search to Connect*

This is the easiest and most common method for connecting.

### **To connect to a Wi-Fi wireless network:**

- 1. Make sure the printer is turned on.
- 2. Tap **Settings**.
	-
- 3. Tap **Connection**.
- 4. Tap **Wi-Fi Network** to turn on Wi-Fi. The printer searches for Wi-Fi networks and displays a list of networks found. Touch and drag to scroll the list. (If you need to identify the network by static IP address or DHCP, see *["Manually Enter Settings" on page 13](#page-19-0)*.)

Tap the network that you want to use.

If the network is not locked, simply tap it and the printer connects to it.

If the network is locked, as indicated by a lock symbol, tap the network and a key pad opens.

Enter the password and tap  $\left( \mathbf{v} \right)$ 

**Note:** If your network uses WEP authentication, a menu displays instead so that you can enter both the password and the WEP index (key).

• If the network you need is not in the list, it may not be discoverable. Tap **Other**. Choose either **Personal Network** or **Enterprise Network**. The system displays settings appropriate to your selection. You may need information from your IT department to complete the settings.

### <span id="page-19-0"></span>*Manually Enter Settings*

Use this method if you need to identify the network by static IP or DHCP. Contact your network administrator for assistance.

#### **To connect to a Wi-Fi wireless network:**

- 1. Make sure the printer is turned on.
- 2. Tap **Settings**.
- 3. Tap **Connection**.
- 4. Tap **Advanced Network Settings**.
- 5. Tap **Wi-Fi**.
- 6. Tap **IP Settings** and then tap one of the following.
	- **DHCP:** DHCP addressing is dynamic and the system uses a DNS server to obtain the printer IP address for you.
	- **Static:** Select static addressing to manually enter the printer's IP address.
- 7. Tap the back button to return to the *Wi-Fi* screen.
- 8. Fill in the remaining available settings with help from your network administrator.
- 9. Tap  $\mathbb{Z}^n$  to return to the home screen.

# <span id="page-19-2"></span><span id="page-19-1"></span>**Loading Supplies**

The BradyPrinter™ M611 printer uses the same ribbon and label supplies as the BMP®61 printer.

## <span id="page-20-1"></span><span id="page-20-0"></span>**Loading Ribbon**

Product numbers for ribbons begin with M61. For example, M61-R4310.

**Note:** It is best to remove the label supply before installing ribbon. Loading the ribbon with label supply in the printer can damage the ribbon.

### **To install ribbon:**

1. Turn the lock lever toward the back of the printer to unlock it.

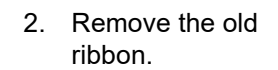

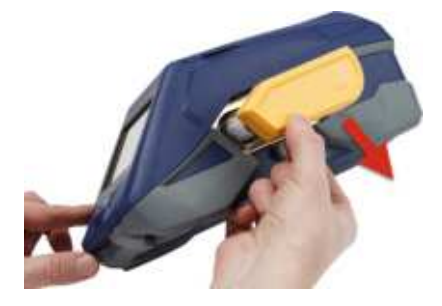

3. Insert the new ribbon.

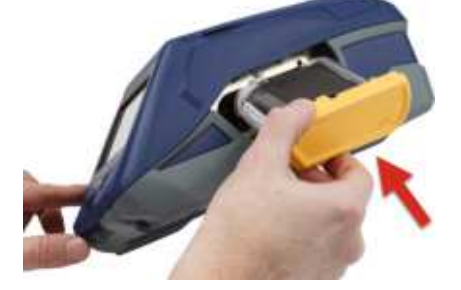

4. Turn the lock lever toward the front of the printer to lock it.

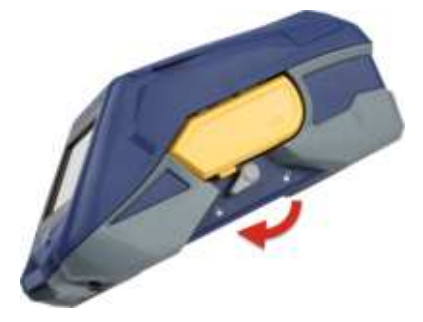

## <span id="page-21-1"></span><span id="page-21-0"></span>**Loading Labels**

Brady labels come equipped with smart-cell technology that enables the printer and Brady labeling software to recognize the type of label and automatically set many label formatting details.

For optimum performance, use genuine Brady BMP61 labels. Labels can be loaded with the power on or off.

### **Label compatibility notes:**

- M61, M61C, and BM61 label supplies are compatible with BMP®61, BradyPrinter™ M611, and BMP®71 (with an adapter) printers.
- TLS2200 label supplies are compatible with BradyPrinter™ M611 and BMP®71 printers.
- BM71 label supplies may be compatible with the BradyPrinter™ M611 printer, check www.BradyID.com for specifics.

### **To load labels:**

1. Lift the lid on the printer.

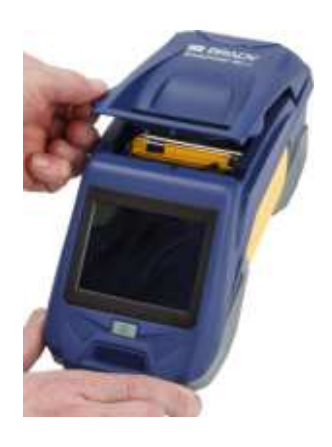

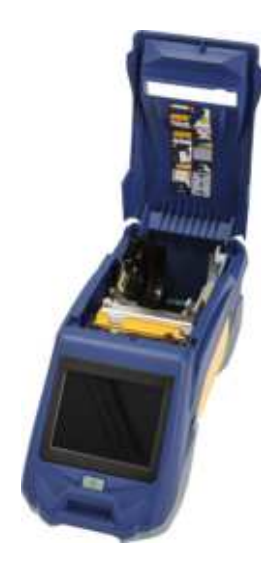

- 2. Remove the existing label roll.
	- a. If the label spool is not empty, gently rewind the spool with your finger to back the unused label supply out from under the print head.

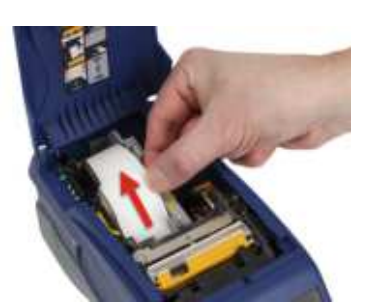

b. Grasp the label roll smart cell guide and gently pull up out of the label well.

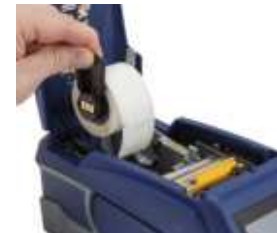

- 3. Remove the protective tape covering the leading end of the labels on the new label roll.
- 4. With labels coming off the top of the spool toward the front of the printer, grasp the smart cell handle and insert the labels straight into the smart cell reader compartment, gently pushing until it clicks into place. Make sure the smart cell on the label roll aligns with the reader in the label well.
- 5. If using anything but a 2 inch wide label supply, slide the label guide to the left until it fits snugly up against the label roll and clicks into place.
- 6. Make sure the print head is locked. Check the lock lever to make sure it is in position pointing toward the front of the printer.

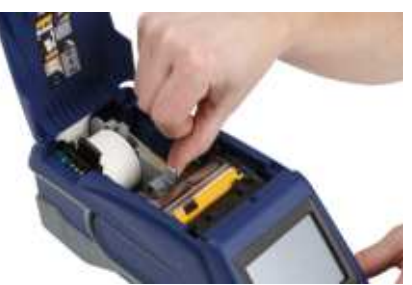

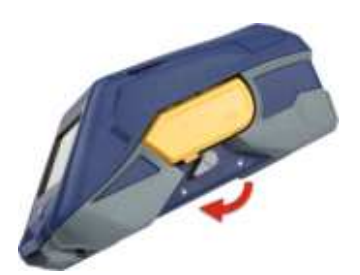

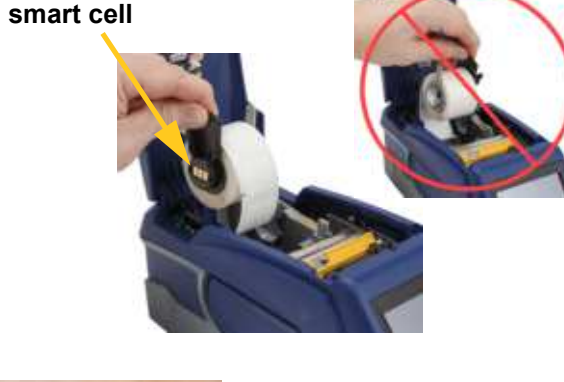

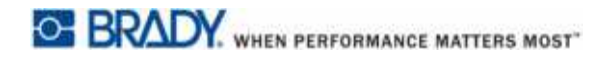

7. Feed the leading edge of the label roll through the guide slots until it stops.

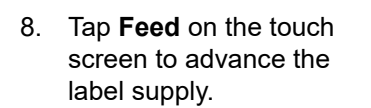

9. Close the label supply door by pushing down on it until it snaps into place.

## <span id="page-23-0"></span>**Loading Bulk Labels**

**To load bulk labels:** 

1. Remove the label spool and the label feed ramp from the box.

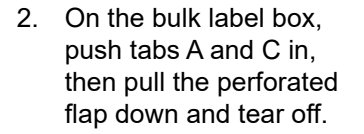

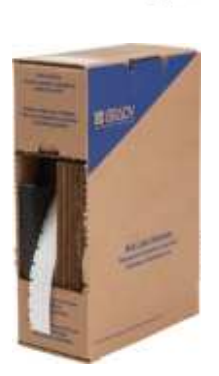

3. Attach the label feed ramp to the bottom of the perforation, with the ramp arms on the outside of the box.

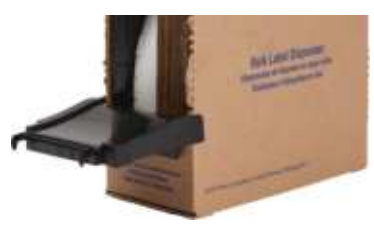

- 4. Attach the ramp hooks to the outside of the bulk label feed path on the printer.
- 5. Insert the label spool into the printer so that the smart cell aligns with the reader in the label well. Adjust the label guide as needed.
- 6. Pull the loose end of the bulk labels out of the box and thread over the tray and into the bulk label feed path on the printer.
- 7. Continue to feed the leading edge of the label roll over the label spool and through the guide slots until it catches.
- 8. Tap **Feed** on the touch screen to advance the label supply.
- 9. Close the label supply door.

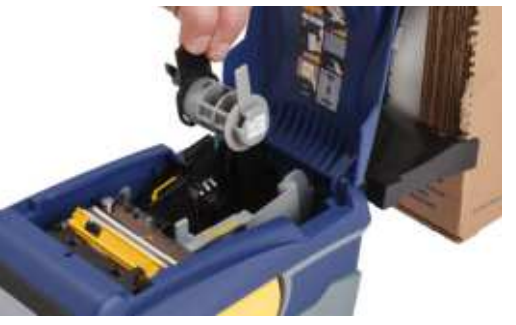

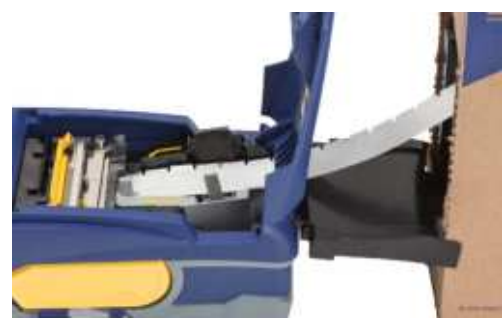

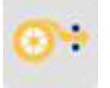

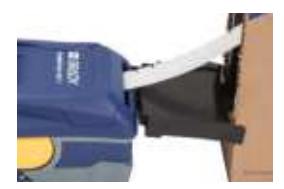

## <span id="page-25-0"></span>**Loading Fanfold (Raised Panel) Labels**

Load fanfold label supplies such as B-593 raised panel labels in much the same way as bulk labels.

- 1. Open the printer. Insert an empty label spool into the printer so that the smart cell aligns with the reader in the label well. Adjust the label guide as needed.
- 2. Place the open label box behind the printer and feed the labels through the external label slot, over the label spool, and through the guide slots until it stops.

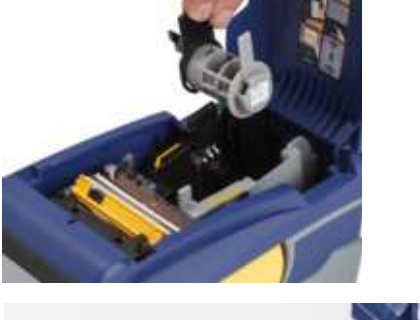

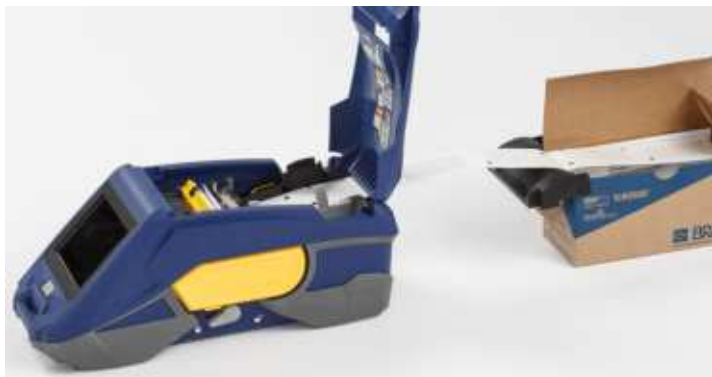

- 3. Tap **Feed** on the touch screen to advance the label supply.
- 4. Close the label supply door.

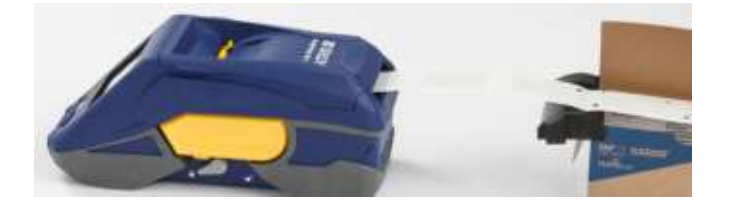

# <span id="page-25-1"></span>**Recycling the Label and Ribbon Cartridge**

Cartridges need to be recycled in accordance with local regulations. Before recycling, the used cartridges must be pulled apart to release the individual components. These various components must then be recycled in the correct recycling bins.

## <span id="page-26-0"></span>**Materials**

- 1/4-inch blade flathead screwdriver
- Safety Glasses
- Safety Gloves

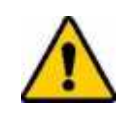

CAUTION! Always wear personal protective equipment when dismantling a ribbon or label cartridge.

## <span id="page-26-1"></span>**Dismantling the Ribbon**

### **To dismantle the ribbon:**

1. Using your thumbnail, press the clear plastic locking tab down. While holding the tab down, insert the blade of the screwdriver above the smart cell and slide downward. The smart cell easily slides out for removal.

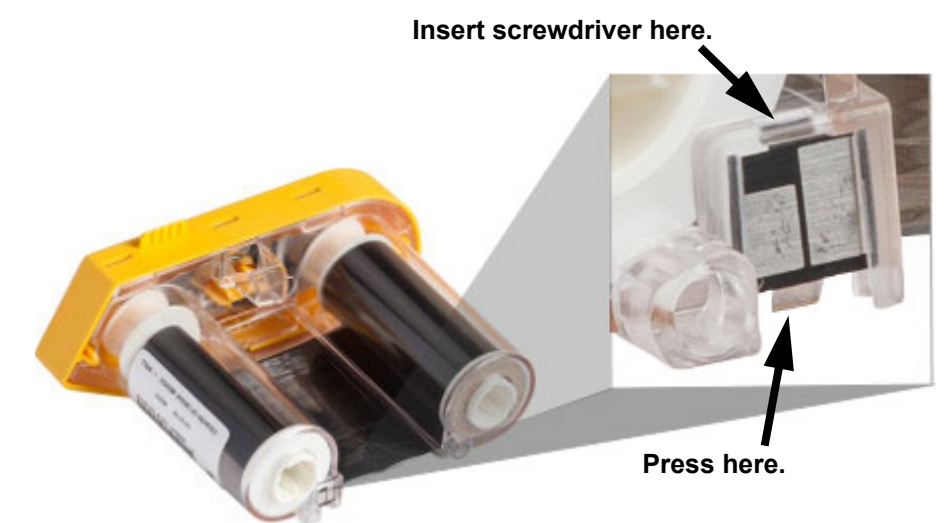

2. With the yellow ribbon cover facing up, insert the blade of the screwdriver, one at a time, in through the five locking tab holes to depress the locking tabs. While depressing each tab with

the screwdriver, use your thumb or finger to apply upward pressure on the ribbon cap finger tab. The ribbon cover releases and separates from the rest of the assembly.

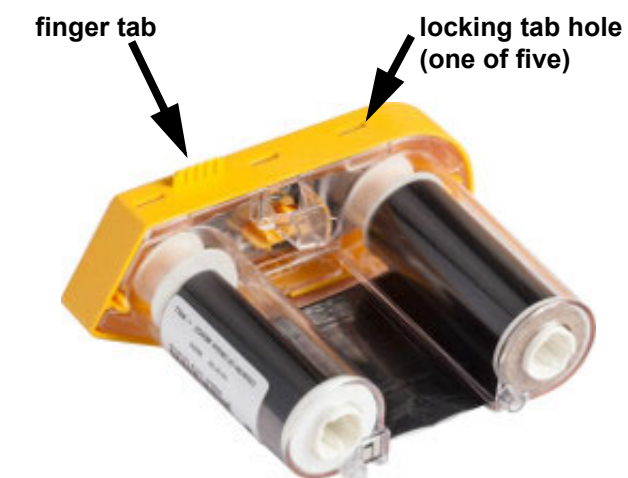

- 3. Using the screwdriver, pry out the metal ribbon spring from the inside of the yellow ribbon cap.
- 4. Once the spring is removed, turn the ribbon cartridge on its side and allow the ribbon and white spools to fall out.
- 5. Unwind the ribbon from the spools, then gently peel the ribbon end from the weak adhesive that affixes the ribbon to the spool.

## <span id="page-27-0"></span>**Dismantling the Cartridge**

### **To open the cartridge:**

- 1. Unwind any remaining label supply from the spool, then gently peel the end of the supply off of the spool to separate.
- 2. Grip the spool just behind the black end cap (containing the smart cell).
- 3. With your thumb, apply pressure to the back of the black end cap to separate the cap from the label supply cartridge core.

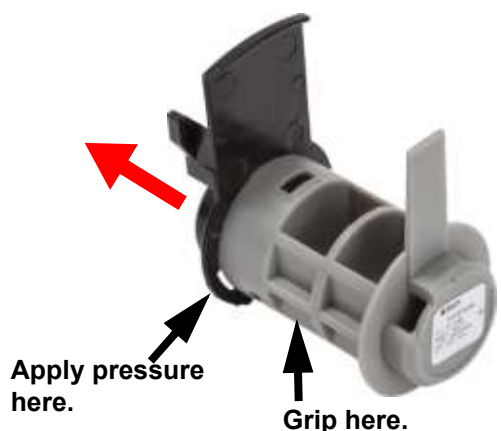

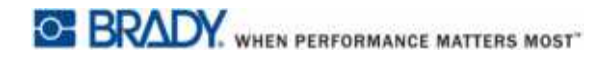

4. From the back side of the black end cap, press the blade of the screwdriver against the locking tabs, applying outward pressure. This will release the smart cell.

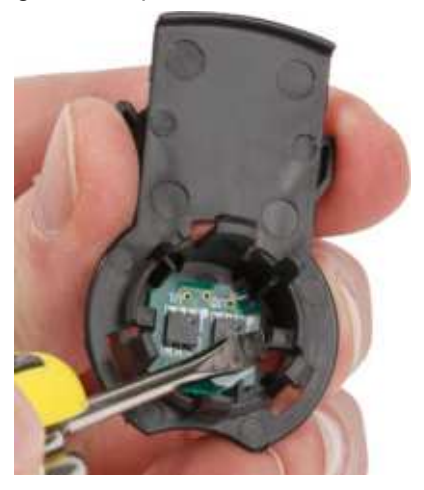

5. Slide the cardboard core off of the plastic cartridge core.

## <span id="page-28-0"></span>**Recycling Components**

These components should be removed from the cartridge and recycled according to the following guidelines.

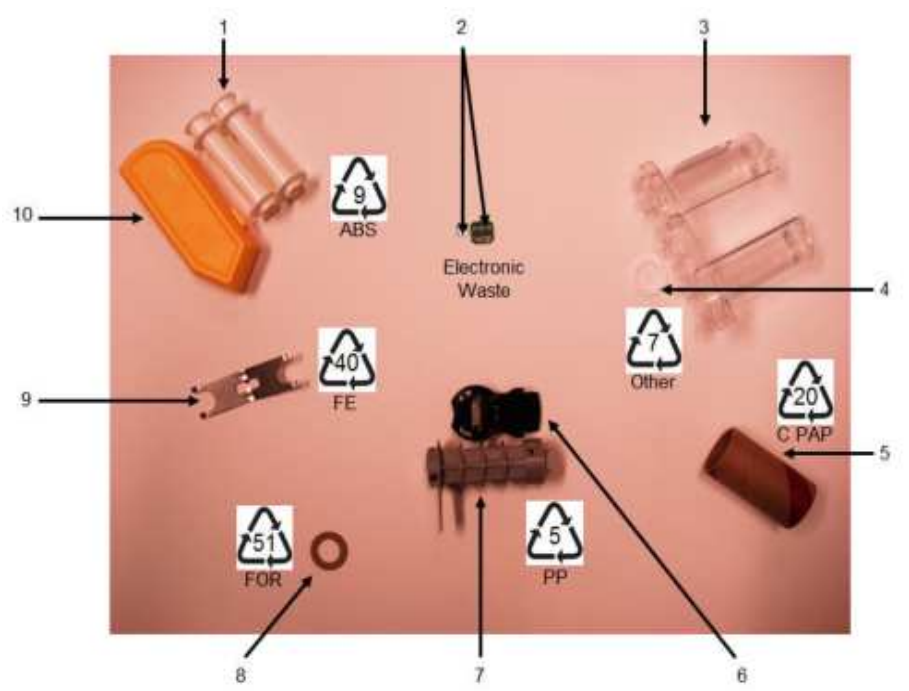

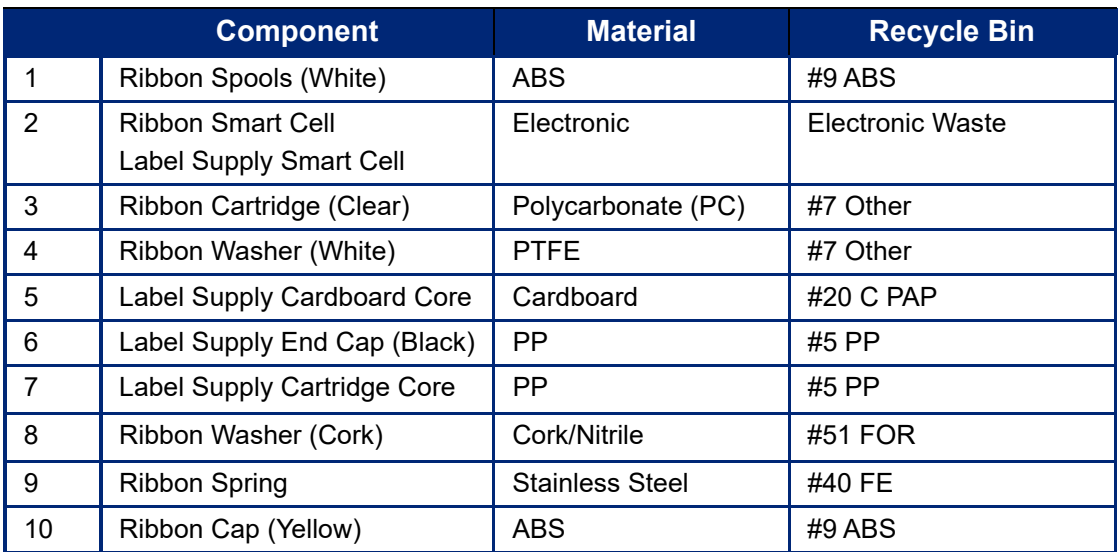

# <span id="page-29-0"></span>**Accessories**

The following accessories are available for the BradyPrinter™ M611 printer and can be purchased separately from your distributor:

- Magnet (BMP-MAGNET-2)
- Hard-sided carrying case (BMP-HC-2)
- Sling pack (BMP-PACK-2)
- Cleaning Kit (PCK-5)
- Strap (BMP-Strap-1). Included with printer and available for purchase separately.

## <span id="page-29-1"></span>**Magnet**

Use the magnet accessory, purchased separately, to attach the printer to magnet-receptive metal surfaces such as panels and I-beams.

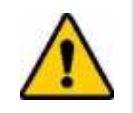

**WARNING!** The magnet accessory contains a neodymium magnet.

- Strong magnets may interfere with proper operation of heart pacemaker, defibrillator, insulin pump, or other medical devices. Keep magnets a sufficient distance from anyone wearing these devices.
- Do not use magnets in explosive atmospheres.

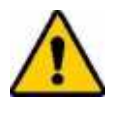

- Do not give children strong magnets (especially neodymium). Keep this product out of the reach of children.
- Many magnets are brittle and may shatter if they "jump" together or jump onto a steel surface. Always wear eye protection if this is likely to happen.
- Analog watches, televisions, and computer monitors can be permanently damaged by placing magnets near them.
- Strong magnets may affect or interfere with sensitive electronic instruments and navigation equipment. Always keep magnets a sufficient distance from such devices.
- Magnets can destroy information stored on magnetic media such as credit cards, tape drives, and computer hard drives. To preserve your data, keep these and other magnetic media away from the product.

Dispose in accordance with federal, state, and local regulations.

### **To attach the magnet accessory to the printer:**

1. Position the magnet accessory over the screw hole on the bottom of the printer.

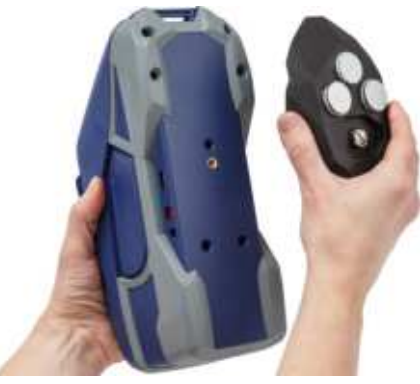

- 2. Flip up the handle on the screw and use it to hand tighten the screw.
- 3. Slide the magnet keeper plates off of the magnets.

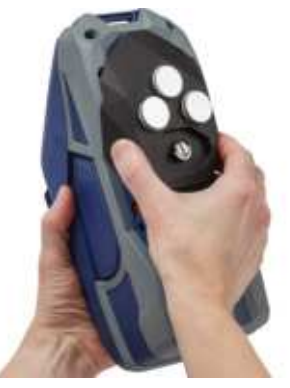

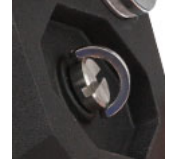

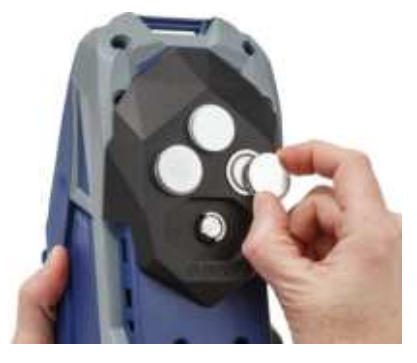

## <span id="page-31-0"></span>**Attaching the Strap**

Use the included strap to hang the printer.

### **To attach the strap:**

1. With the Brady logo on the strap facing up, thread the strap through the loop on the front of the printer.

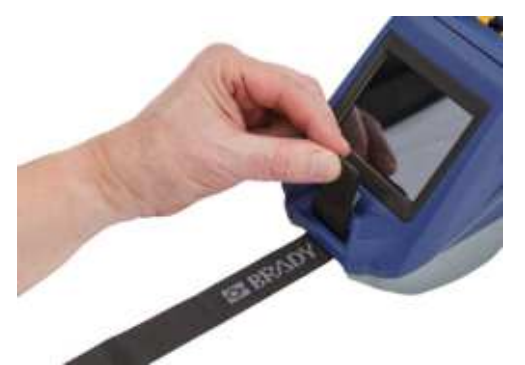

2. Thread the strap through the two D-rings.

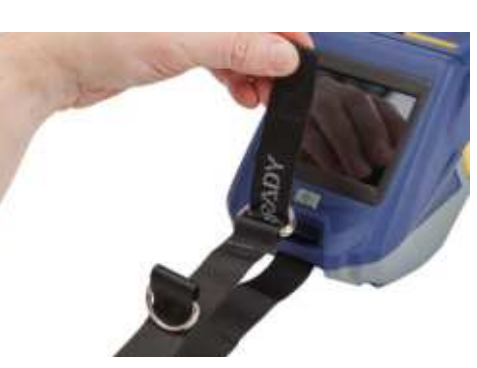

- 3. Separate the two D-rings so there is enough space for the strap to pass between them, and thread the end of the strap back between the two rings.
- 4. Pull the loose end of the strap until it feels tight, then press the strap together with the hook and loop fastener so it lays flat.

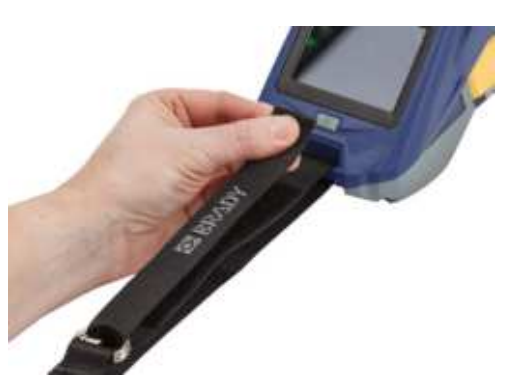

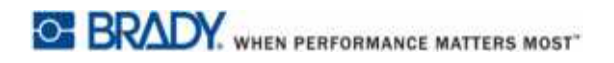

5. Use the third D-ring to hang the printer on a bar or hook.

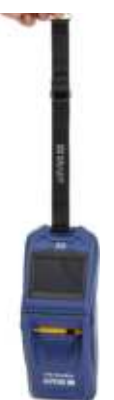

# <span id="page-33-0"></span>**3 Getting Started**

# <span id="page-33-2"></span><span id="page-33-1"></span>**Touch Screen**

Use the printer's touch screen to configure settings, check status, and feed and cut labels, among other functions. Touch the screen with your finger to make a selection.

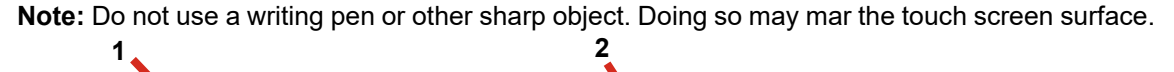

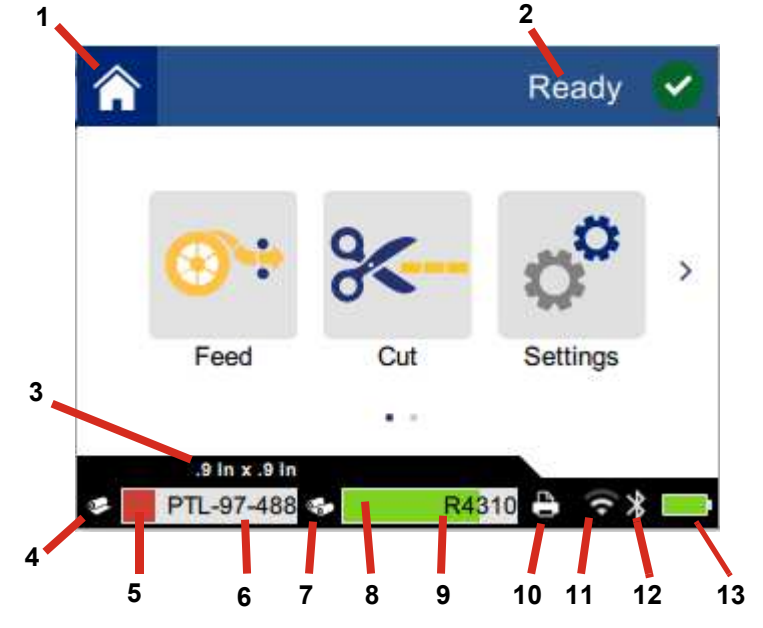

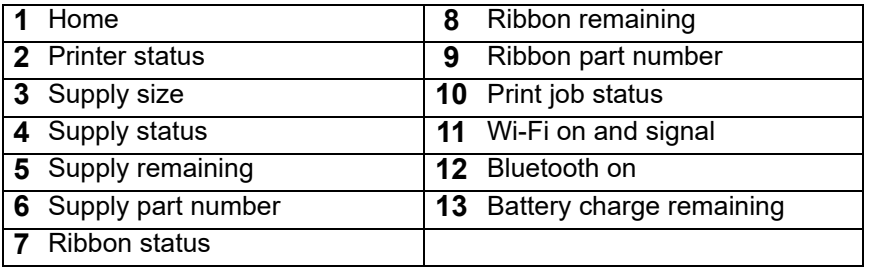

## <span id="page-34-0"></span>**Navigation and Status Bar**

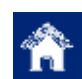

Tap the home button at any time to return to the home screen.

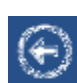

While navigating the menus, tap the back button to go back to the previous page.

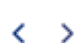

On the home screen, tap to scroll left or right.

The printer and supply status icons in the status bar at the bottom of the home screen provide the following information.

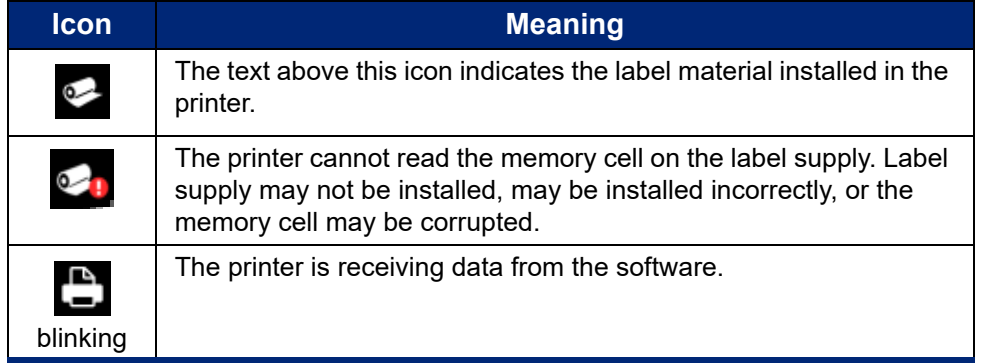

## <span id="page-34-1"></span>**Material Details**

To see detailed information about the label supply and ribbon, click the supply or ribbon part number in the status bar. The *Material Details* screen opens.

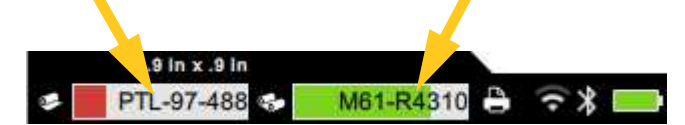

To close the *Material Details* screen, click the x in the upper right corner.

# <span id="page-34-2"></span>**Creating Labels**

Create label files using Brady Workstation software or the Brady Express Labels app. When you first create a label file, you specify the printer. This allows the software to provide features specific to your printer. Also, the software automatically detects the ribbon and labels installed in the printer. See *["Software for Creating](#page-16-4)  [Labels" on page 10](#page-16-4)*.

For help using the software, refer to the documentation within the software.

## <span id="page-35-0"></span>**Cutting and Feeding**

Use the cutting settings in the software to determine if and when the printer should cut labels. The software also automatically feeds labels.

If you need to cut manually, from the home screen on the printer, tap **Cut** or **Feed**.

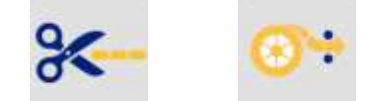

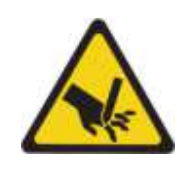

CAUTION! Do not insert fingers near cutter. It could pinch or cut.

# <span id="page-35-1"></span>**Printing**

Before printing, you must use a software program to create labels. See *["Creating Labels" on page 28](#page-34-2)*.

### **To print labels:**

- 1. Make sure the printer is on and the label supply door is closed.
- 2. On the computer or mobile device, open the label file.
- 3. Click or tap the print button in the software.

The software sends the labels to the printer.

If a print job is interrupted, for instance when label supply or ribbon runs out, or you intentionally open the label supply door, the system automatically stops the print job and displays a message. While the message remains on the screen, follow the instructions on the display to resume printing.

For error messages and troubleshooting information, see [Chapter 5:](#page-44-4) *[Troubleshooting](#page-44-4)* beginning on [page 38](#page-44-4).

# <span id="page-36-0"></span>**4 Maintenance**

# <span id="page-36-1"></span>**Displaying System Information**

The *About* page displays version numbers for various components of the system. Check the *Firmware driver* version when considering a firmware upgrade. Use the remaining information on the *About* page if instructed by Brady Support.

#### **To view system information:**

1. From the home page, tap **Settings**.

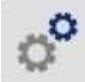

2. Tap **About**. Touch and drag upward or downward on the screen to scroll through all the information.

# <span id="page-36-3"></span><span id="page-36-2"></span>**Upgrading Firmware**

Upgrades to firmware (printer system software) are available online. For information on how to locate the current firmware version on your printer, see *["Displaying System Information" on page 30](#page-36-1)*.

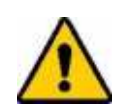

CAUTION! The printer must be plugged in to an AC outlet during a firmware upgrade. Do not interrupt printer power during an upgrade.

### **To upgrade firmware:**

- 1. On a computer, go to the technical support website for your region. See *["Technical Support](#page-3-0)  [and Registration" on page iv](#page-3-0)*.
- 2. Find firmware updates and the most recent BradyPrinter™ M611 firmware.

**Tip:** If a database update is available, download that as well. See *["Updating Y and B Values"](#page-37-0)  [on page 31](#page-37-0)*.

- 3. Download the firmware.
- 4. Save the downloaded file to a USB flash drive.
- 5. Plug the printer in to an outlet using the power cord and adapter.
- 6. Connect the USB flash drive to the USB host port on the printer. The printer recognizes the upgrade file and displays a message on the touch screen.
- 7. Follow the instructions on the touch screen. When the upgrade is complete, the printer restarts.

# <span id="page-37-4"></span><span id="page-37-0"></span>**Updating Y and B Values**

Y and B values are included in a database of label and ribbon part information that enables the printer to work optimally with various supplies.

Update Y and B values periodically to make sure the printer has data for any new label supplies. Also, update if you have ordered a custom label supply from Brady and it came with new Y and B values.

You do not need to know your current database version. The printer displays a confirmation message showing the version numbers during the import process.

### **To update Y and B values:**

- 1. On a computer, go to the technical support website for your region. See *["Technical Support](#page-3-0)  [and Registration" on page iv](#page-3-0)*.
- 2. Find firmware updates and the most recent BradyPrinter™ M611 database (Y and B) update.
- 3. Download the database update.
- 4. Save the downloaded file to a USB flash drive.
- 5. Connect the USB flash drive to the USB host port on the printer.
- 6. On the home screen, scroll right and tap **Import Files**.

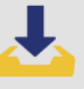

7. Tap **Y & B Files**. Follow the instructions on the screen to complete the import. The new values take effect as soon as the import completes.

# <span id="page-37-5"></span><span id="page-37-1"></span>**Cleaning the Printer**

Cleaning the printer will improve print quality and legibility. It also increases output, machine life, printer reliability, and performance.

## <span id="page-37-2"></span>**Display Screen**

### **To clean the display screen:**

- 1. Lightly moisten a soft (non-scratching) swab with isopropyl alcohol, or use swabs available with the Brady PCK-6 Cleaning Kit.
- 2. Gently wipe the display screen until clean.

## <span id="page-37-3"></span>**Internal Components**

Use a BradyPrinter™ M611 disposable cleaning card (Brady part number PCK-5) to safely and effectively remove all dirt, ribbon ink residue, adhesive, and other contaminants from the thermal print head, platen roller, and paper path.

### **To clean the print head, platen roller, and paper path:**

1. Remove the ribbon and label spool from the printer. See *["Loading Supplies" on page 13](#page-19-2)*.

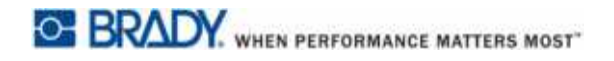

2. With the printer turned on, tap **Settings**.

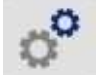

- 3. Tap **Maintenance**, and then tap **Clean Print Head**.
- 4. With the ribbon removed, close the lock lever.
- 5. Set the label supply guide to the widest position.
- 6. Insert the cleaning card into the label path until it stops against the print head and platen roller.

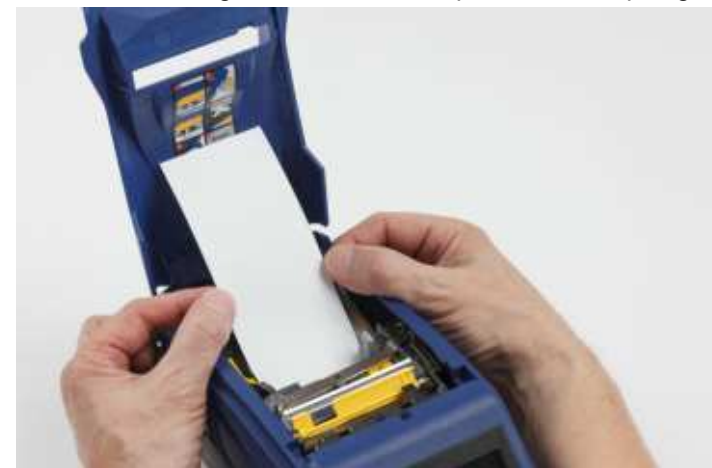

- 7. Tap **Run** to initiate the cleaning routine.
- 8. After cleaning is complete, remove the cleaning card and dispose of properly.
- 9. Allow 15 seconds for the print head, platen roller, and label path to dry before reloading labels and ribbon.

# <span id="page-39-1"></span><span id="page-39-0"></span>**Replacing the Cutter Blade Cover**

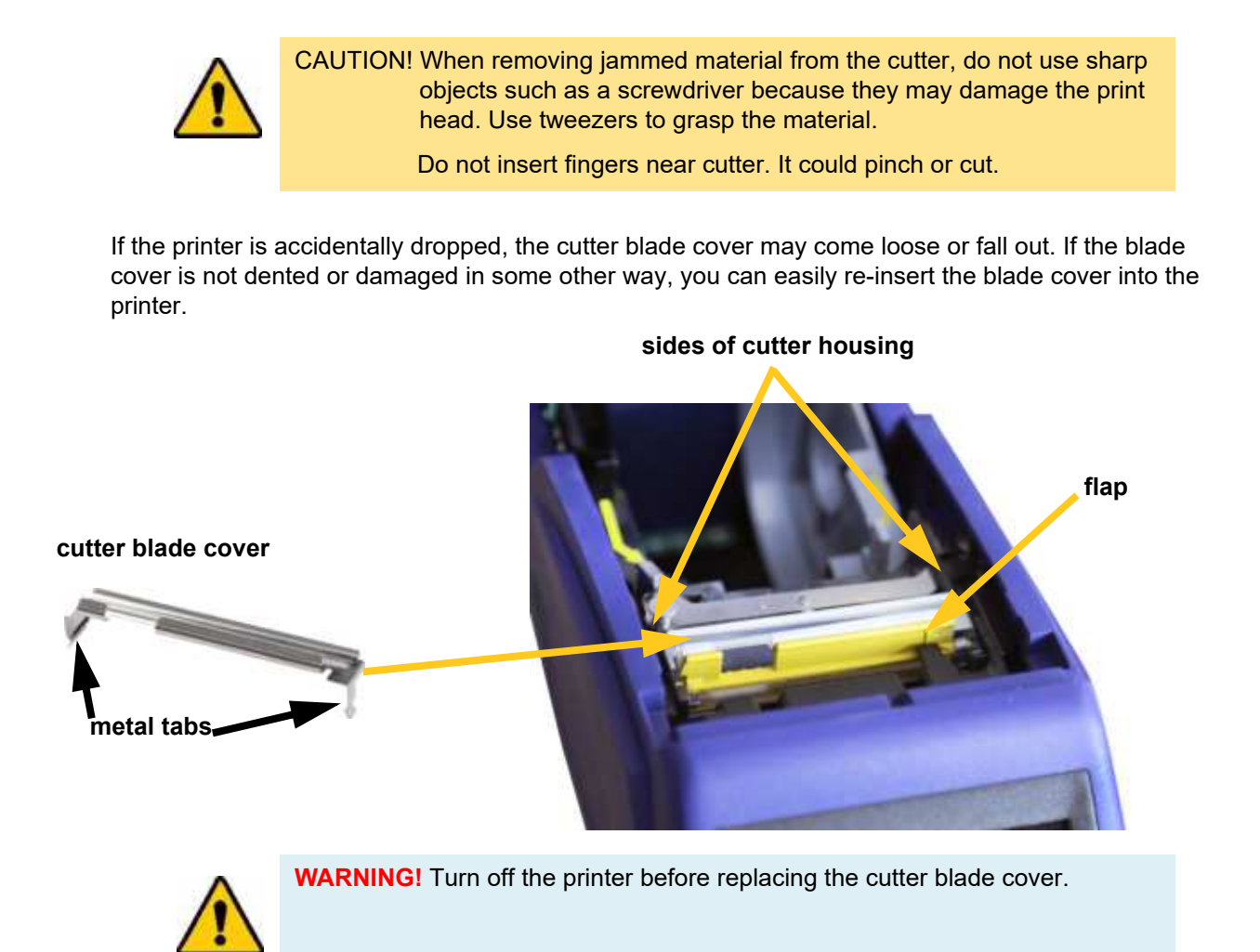

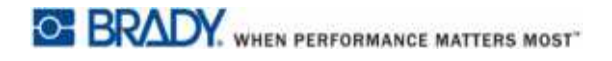

### **To remove the cutter blade cover:**

1. From inside the supply well, slip your finger under the right side of the blade cover and gently pull up to unhook the blade cover. The blade cover releases easily.

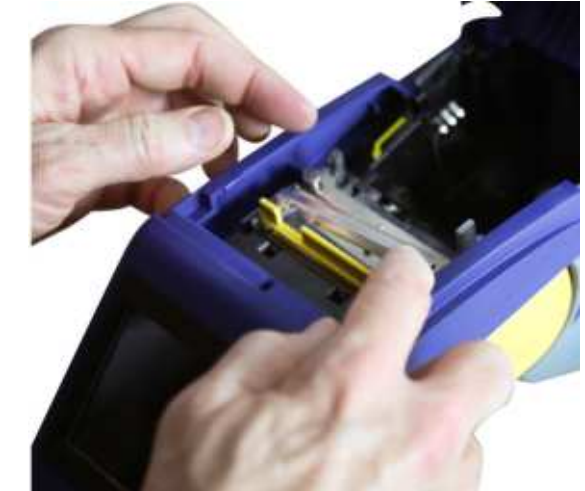

#### **To re-insert the cutter blade cover:**

- 1. Grasp the blade cover from the top with the cut-out portion of the blade facing the display screen (away from the supply well).
- 2. Pull the yellow flap forward, then insert the blade tight up against the yellow flap with the metal tabs fitting over the outside of the cutter housing.

The blade cover snaps in easily.

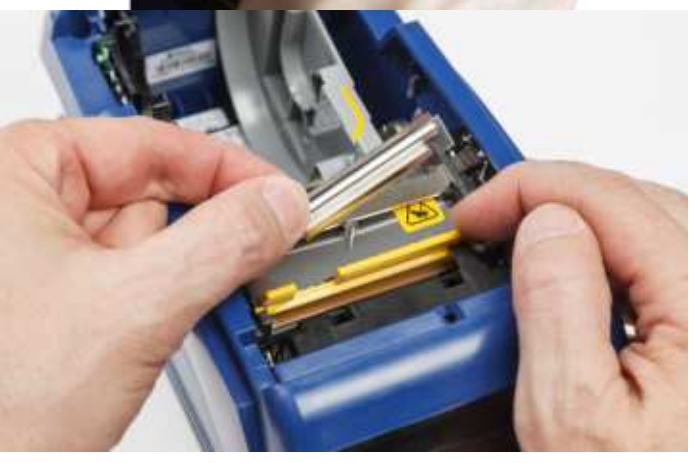

## <span id="page-40-1"></span><span id="page-40-0"></span>**Replacing the Cutter Assembly**

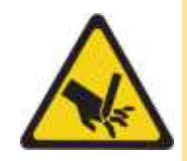

CAUTION! Handle the plastic housing on the cutter assembly carefully. Do not insert fingers near cutter. It could pinch or cut.

### **To replace the cutter assembly:**

- 1. Remove the cutter blade cover. See *["Replacing the Cutter Blade Cover" on page 33](#page-39-0)*.
- 2. From the home screen, tap **Settings**.

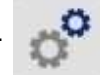

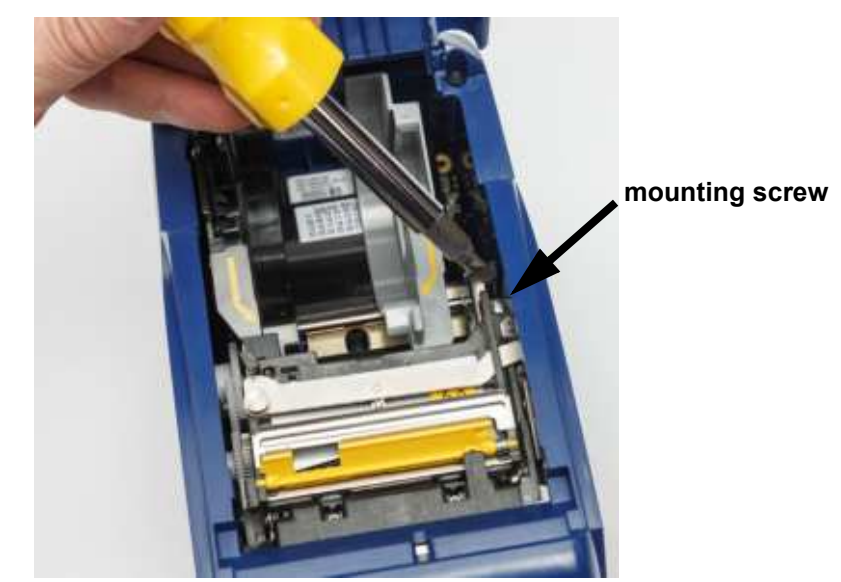

3. Tap **Maintenance**, and then tap **Replace Cutter**. This moves the cutter into position for service, uncovering the mounting screw.

- 4. Loosen the mounting screw.
- 5. Remove the cutter assembly.

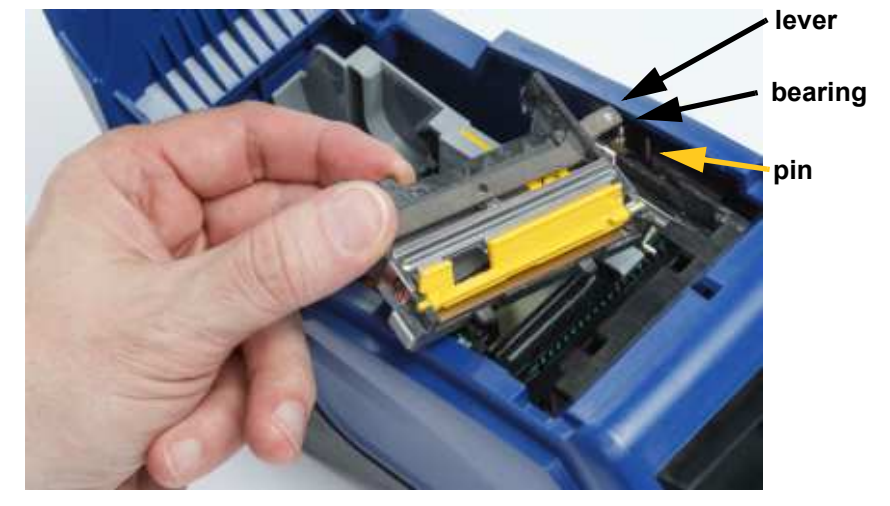

6. Install the new cutter assembly making sure the two tabs are located as indicated in the picture below, and the lever is between the bearing and pin on the actuator as shown in the picture above.

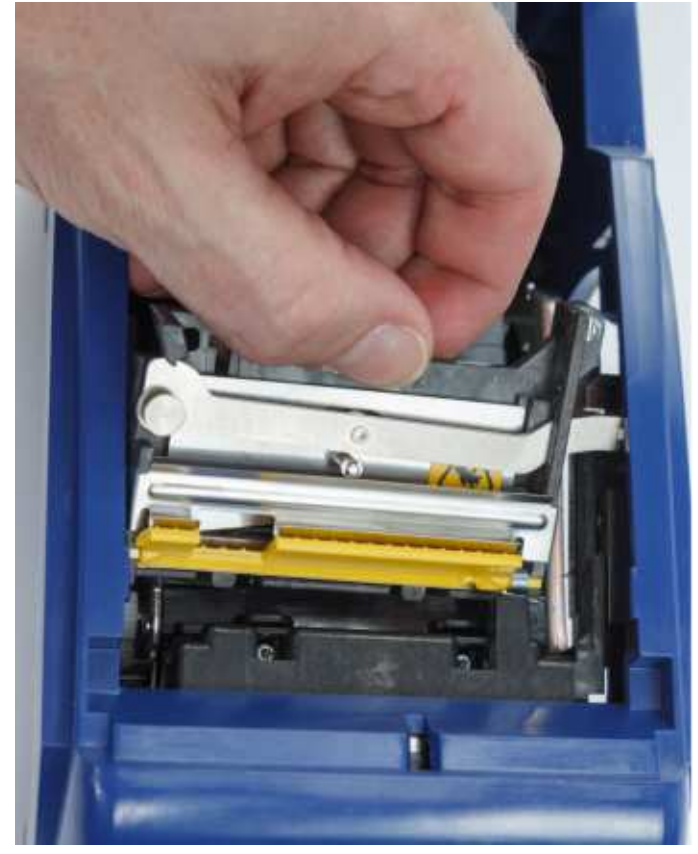

- 7. Tighten the mounting screw.
- 8. Tap **Done** on the touch screen to return the cutter to its home position.

# <span id="page-43-0"></span>**Replacing the Label Supply Door**

If the printer is accidentally dropped, the printer supply door may come off. If the supply door is not damaged, it can easily be re-attached to the printer. The supply door must be on the printer and closed for printing and cutting.

### **To re-attach the supply door:**

- 1. Insert the supply door locking tab on one side of the printer supply door with its corresponding locking groove on the printer.
- 2. Gently squeeze the other side of the supply door enough so its locking tab can slip into the other locking groove of the printer.
- 3. Push down to snap the supply door into place.

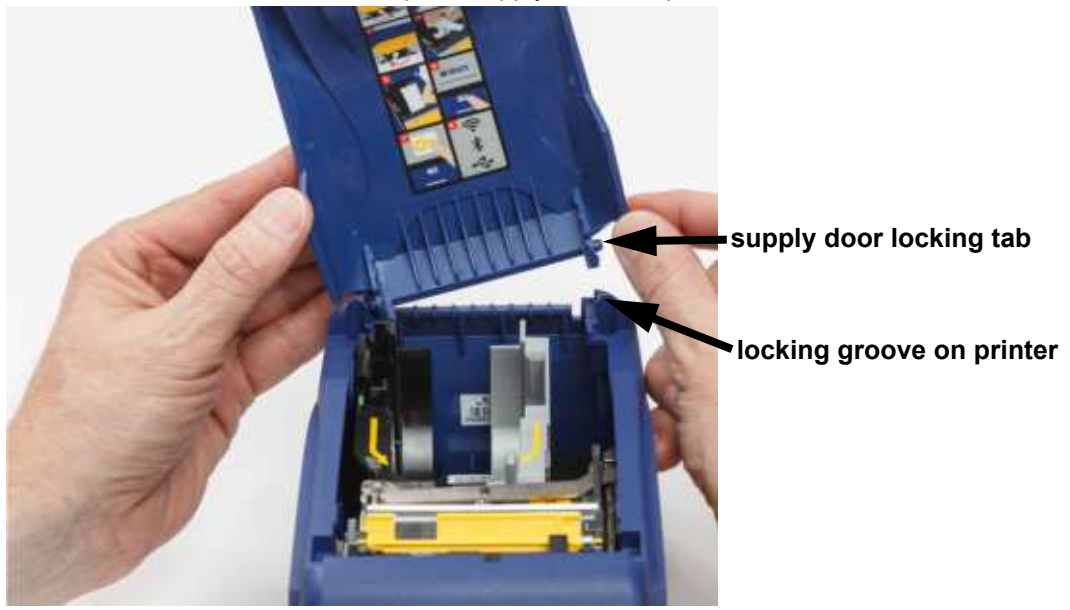

# <span id="page-44-4"></span><span id="page-44-0"></span>**5 Troubleshooting**

The following sections provide information to help troubleshoot issues with the printer.

- The *["Troubleshooting Scenarios"](#page-44-1)* section below contains a list of possible issues you may encounter with information about the cause and solutions.
- *["Error Messages" on page 39](#page-45-3)* provides a list of error messages with cross references to related information in this manual.

# <span id="page-44-1"></span>**Troubleshooting Scenarios**

If you encounter a problem while using the BradyPrinter™ M611 printer, see the following sections for help troubleshooting the issue.

- *["Ribbon cartridge will not go into the bay" on page 38](#page-44-2)*
- *["Cutter does not cut or cuts poorly" on page 38](#page-44-3)*
- *["Printer does not turn on" on page 39](#page-45-0)*
- *["Printer turns off by itself" on page 39](#page-45-1)*
- *["Display does not respond" on page 39](#page-45-2)*

## <span id="page-44-2"></span>**Ribbon cartridge will not go into the bay**

**Problem:** The ribbon cartridge will not go easily into the bay.

#### **Solutions:**

- Make sure the cartridge is oriented correctly.
- Check to see if there is slack in the ribbon between the rollers. If so, rotate the take-up spool clockwise to remove the slack.

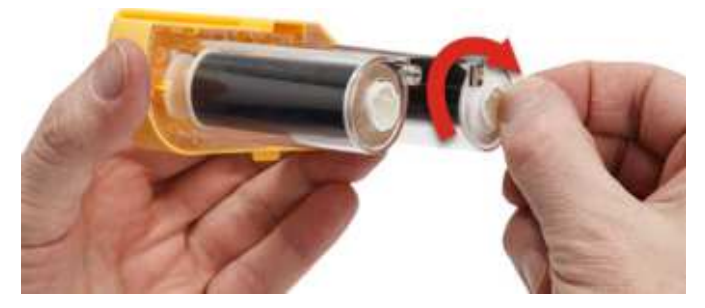

## <span id="page-44-3"></span>**Cutter does not cut or cuts poorly**

**Problem:** Labels print, but are not cut, or the cuts are rough and torn.

### **Solutions:**

- Adhesive may have built up on the blades. Clean the cutter blades with a moistened swab from the cleaning kit. See *["Cleaning the Printer" on page 31](#page-37-5)*.
- Make sure the software is set to cut as desired (between labels or at the end of the job).

### <span id="page-45-0"></span>**Printer does not turn on**

**Problem:** Nothing happens when I press the power button.

**Solution:** The battery may need to charge. Plug the printer into an electrical outlet using the AC adapter that came with the printer. For more information, see *["Power and Battery" on page 5](#page-11-2)*.

## <span id="page-45-1"></span>**Printer turns off by itself**

**Problem:** The printer frequently turns itself off.

#### **Solutions:**

- The battery may be low. Plug the printer into an electrical outlet using the AC adapter that came with the printer. For more information, see *["Power and Battery" on page 5](#page-11-2)*.
- The printer may be set to shut off automatically after too short a time.

## <span id="page-45-2"></span>**Display does not respond**

**Problem:** An internal error may have occurred with the display, or the battery could be low.

#### **Solutions:**

- Press the power button to turn off the printer.
- Plug the printer into an electrical outlet using the AC adapter that came with the printer.

## <span id="page-45-3"></span>**Error Messages**

Error messages on the printer include instructions to address the situation. The table below lists error messages and provides references to additional information in this manual when applicable.

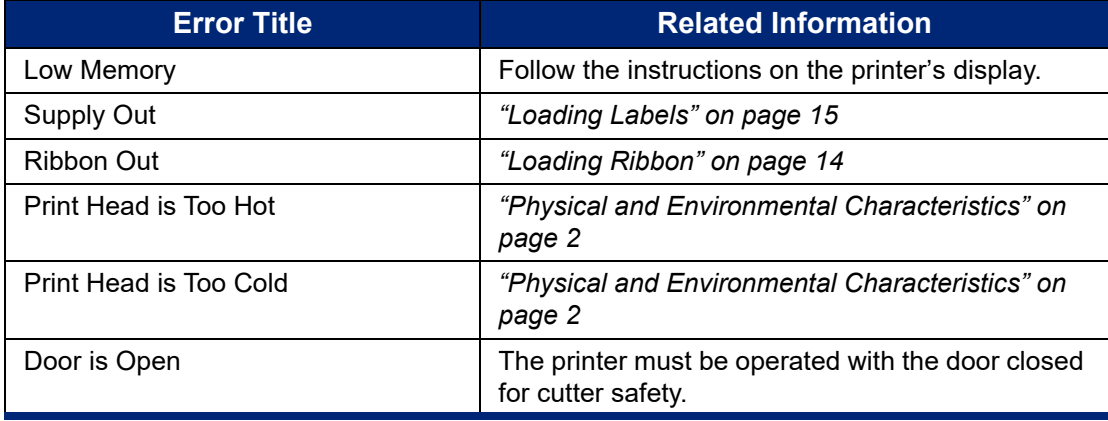

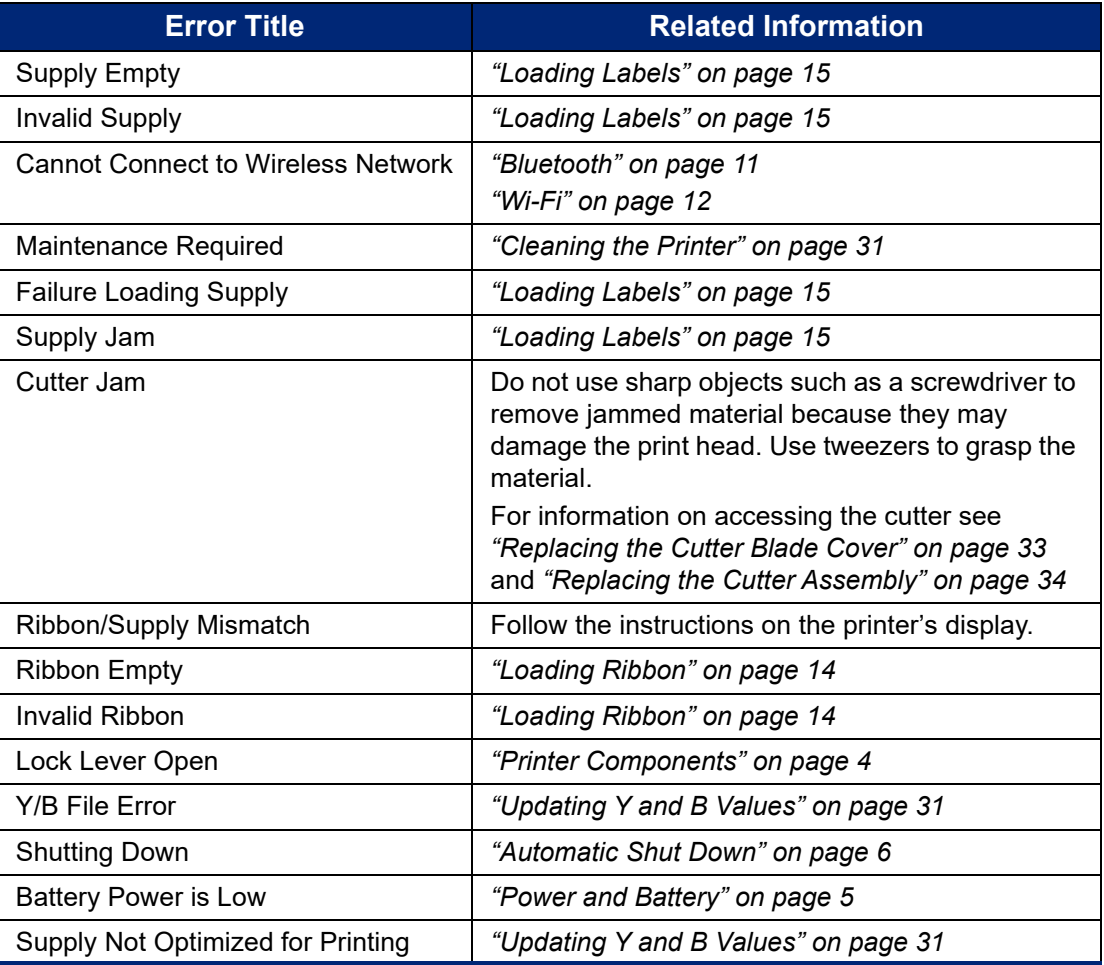

# <span id="page-47-0"></span>**A Regulatory Compliance**

# <span id="page-47-2"></span><span id="page-47-1"></span>**Agency Compliance and Approvals**

## **United States**

### <span id="page-47-3"></span>*FCC Notice*

**Note:** This equipment has been tested and found to comply with the limits for a Class A digital device, pursuant to part 15 of the FCC Rules. These limits are designed to provide reasonable protection against harmful interference when the equipment is operated in a commercial environment. This equipment generates, uses, and can radiate radio frequency energy and, if not installed and used in accordance with the instruction manual, may cause harmful interference to radio communications.

Operation of this equipment in a residential area is likely to cause harmful interference in which case the user will be required to correct the interference at his own expense.

Changes or modifications not expressly approved by the party responsible for compliance could void the user's authority to operate the equipment.

This device complies with Part 15 of the FCC Rules. Operation is subject to the following two conditions: (1) This device may not cause harmful interference and, (2) this device must accept any interference received, including interference that may cause undesired operation.

## <span id="page-47-4"></span>**Canada**

Innovation, Science and Economic Development (ISED)

Canada ICES-003:

CAN ICES-3 (A)/NMB-3(A)

## <span id="page-47-5"></span>**Mexico**

IFETEL notice: La operación de este equipo está sujeta a las siguientes dos condiciones: (1) es posible que este equipo o dispositivo no cause interferencia perjudicial y (2) este equipo o dispositivo debe aceptar cualquier interferencia, incluyendo la que pueda causar su operación no deseada.

## <span id="page-47-6"></span>**Jamaica**

This product contains a Type Approved Module by Jamaica: SMA – M611

## <span id="page-48-0"></span>**Taiwan Statement**

Class A Statement

警告使用者

這是甲類的資訊產品,在居住的環境中使用時,可能會造成射頻干擾,在這種情況下,使用者會被要求 採取某些適當的對策。

Taiwan Restricted Substances Containment Status (RoHS Declaration) related to this product is available at www.BradyID.com/M611compliance.

## <span id="page-48-1"></span>**Europe**

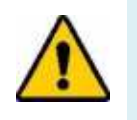

**WARNING!** This is a Class A product. In a domestic environment, this product may cause radio interference in which case the user may be required to take adequate measures.

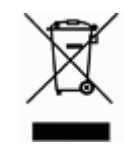

**Waste Electrical and Electronic Equipment Directive** In accordance with the European WEEE Directive, this device needs to be recycled in accordance with local regulations.

## <span id="page-48-2"></span>*RoHS Directive 2011/65/EU, 2015/863/EU*

This product is CE marked and complies with the European Union's Directive 2011/65/EU OF THE EUROPEAN PARLIAMENT AND OF THE COUNCIL of 8 June 2011 on the restriction of the use of certain hazardous substances in electrical and electronic equipment.

EU Directive 2015/863 of 31 March 2015 amends Annex II to Directive 2011/65/EU of the European Parliament and of the Council as regards the list of restricted substances.

### <span id="page-48-3"></span>*Batteries Directive 2006/66/EC*

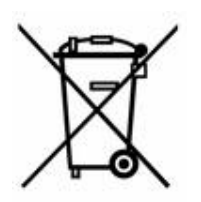

This product contains a lithium coin cell battery. The crossed-out wheeled bin shown to the left is used to indicate 'separate collection' for all batteries and accumulators in accordance with European Directive 2006/66/EC. Users of batteries must not dispose of batteries as unsorted municipal waste. This Directive determines the framework for the return and recycling of used batteries and accumulators that are to be collected separately and recycled at end of life. Please dispose of the battery according to your local regulations.

### **Notice to Recyclers**

### **To remove the lithium coin cell battery:**

- 1. Disassemble printer and locate the lithium coin cell battery located on the main circuit board.
- 2. Using a small screwdriver, pry the battery from its holder and remove the battery from the board. Dispose of in accordance with local regulations.

## <span id="page-49-0"></span>**Turkey**

Turkish Ministry of Environment and Forestry

(Directive on the Restriction of the use of certain hazardous substances in electrical and electronic equipment).

Türkiye Cumhuriyeti: EEE Yönetmeliğine Uygundur

## <span id="page-49-1"></span>**China**

China RoHS Hazardous Substance Table related to this product is available at www.bradyid.com/M611compliance.

# <span id="page-49-2"></span>**Wireless Regulatory Information**

Regulatory markings, subject to country certification, are applied to host printer signifying radio approvals have been obtained.

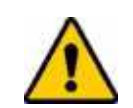

**WARNING!** Operation of the device without regulatory approval is illegal.

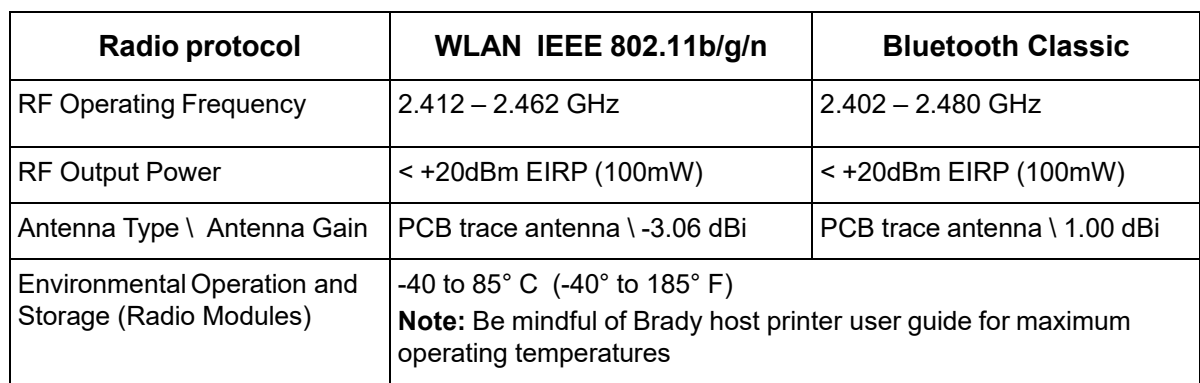

## <span id="page-49-3"></span>**United States**

## <span id="page-49-4"></span>*Federal Communication Commission (FCC)*

**Note:** This equipment has been tested and found to comply with the limits for a Class A digital device, pursuant to part 15 of the FCC Rules. These limits are designed to provide reasonable protection against harmful interference when the equipment is operated in a commercial environment. This equipment generates, uses, and can radiate radio frequency energy and, if not installed and used in accordance with the instruction manual, may cause harmful interference to radio communications.

Operation of this equipment in a residential area is likely to cause harmful interference in which case the user will be required to correct the interference at own expense.

Changes or modifications not expressly approved by the party responsible for compliance could void the user's authority to operate the equipment.

This device complies with Part 15 of the FCC Rules. Operation is subject to the following two conditions: (1) This device may not cause harmful interference and, (2) this device must accept any interference received, including interference that may cause undesired operation.

**Co-located statements:** To comply with FCC RF exposure compliance requirement, the antenna used for this transmitter must not be co-located or operating in conjunction with any other transmitter/antenna except those already with radio module filing.

**RF exposure guidelines:** The radiated output power of this device is far below the radio frequency exposure limits. Nevertheless, to avoid the possibility of exceeding radio frequency exposure limits for an uncontrolled environment, a minimum 20cm distance should be maintained from WiFi radio module PCB antenna (internal) to the head, neck, or body during normal operation.

## <span id="page-50-0"></span>**Canada**

### <span id="page-50-1"></span>*Innovation, Science and Economic Development (ISED)*

CAN ICES-3 (A)/NMB-3(A)

This device complies with Industry Canada's license-exempt RSSs. Operation is subject to the following two conditions:

- 1. This device may not cause interference; and
- 2. This device must accept any interference, including interference that may cause undesired operation of the device.

**Co-located statements:** To comply with FCC RF exposure compliance requirement, the antenna used for this transmitter must not be co-located or operating in conjunction with any other transmitter/antenna except those already with radio module filing.

**RF exposure guidelines / Important note:** This equipment complies with ISED radiation exposure limits set forth for an uncontrolled environment. This equipment should be installed and operated with minimum distance 20cm between the radiator and your body.

**Note Importante:** Déclaration d'exposition aux radiations: Cet équipement est conforme aux limites d'exposition aux rayonnements ISED établies pour un environnement non contrôlé. Cet équipement doit être installé et utilisé avec un minimum de 20cm de distance entre la source de rayonnement et votre corps.

## <span id="page-50-2"></span>**Mexico**

IFETEL notice:

"La operación de este equipo está sujeta a las siguientes dos condiciones: (1) es posible que este equipo o dispositivo no cause interferencia perjudicial y (2) este equipo o dispositivo debe aceptar cualquier interferencia, incluyendo la que pueda causar su operación no deseada."

## <span id="page-51-0"></span>**Brazil**

ANATEL notice:

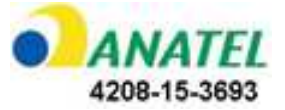

Este equipamento opera em caráter secundário, isto é, não tem direito a proteção contra interferência prejudicial, mesmo de estações do mesmo tipo, e não pode causar interferência a sistemas operando em caráter primário.

Este produto contém a placa model GS2011MIPS, código de homologação ANATEL 4208- 15-3693.

## <span id="page-51-1"></span>**European Union**

This is a Class A product. In a domestic environment, this product may cause radio interference in which case the user may be required to take adequate measures.

Radio Equipment Directive (RED) 2014/53/EC

- a. Frequency band(s) in which the radio equipment operates; 2.401GHz to 2.483GHz
- b. Maximum radio-frequency power transmitted in the frequency band(s) in which the radio equipment operates; < +20dBm EIRP (100mW)

## <span id="page-51-2"></span>**International**

The WiFi radio module used in Brady host printers comply with internationally recognized standards covering human exposure to electromagnetic fields, i.e. EN 62311 "Assessment of electronic and electrical equipment related to human exposure restrictions for electromagnetic fields (0 Hz - 300 GHz)".

## <span id="page-51-3"></span>**Japan**

MIC \ TELEC: 006-000263

MIC \ TELEC: 209-J00171

当該機器には電波法に基づく、技術基準適合証明等を受けた特定無線設備を装着し ている。

# <span id="page-52-0"></span>**B Licensing**

# <span id="page-52-1"></span>**End User License Agreement for Microsoft Windows CE©**

You have acquired a device that includes software licensed by Brady Worldwide, Inc. from Microsoft Licensing or its affiliates ("MS"). Those installed software products of Microsoft origin, as well as associated supply, printed materials, and "online" or electronic documentation ("SOFTWARE") are protected by international intellectual property laws and treaties. The SOFTWARE is licensed, not sold. All rights reserved.

IF YOU DO NOT AGREE TO THIS END USER LICENSE AGREEMENT, DO NOT USE THE DEVICE OR COPY THE SOFTWARE. INSTEAD, PROMPTLY CONTACT BRADY WORLDWIDE, INC. FOR INSTRUCTIONS ON RETURN OF THE UNUSED DEVICE FOR A REFUND. **ANY USE OF THE SOFTWARE, INCLUDING BUT NOT LIMITED TO USE ON THE DEVICE, WILL CONSTITUTE YOUR AGREEMENT TO THIS END USER LICENSE AGREEMENT (OR RATIFICATION OF ANY PREVIOUS CONSENT).**

**GRANT OF SOFTWARE LICENSE:** This End User License Agreement grants you the following license:

You may use the SOFTWARE only on the DEVICE.

**NOT FAULT TOLERANT.** THE SOFTWARE IS NOT FAULT TOLERANT. BRADY WORLDWIDE, INC. HAS INDEPENDENTLY DETERMINED HOW TO USE THE SOFTWARE IN THE DEVICE, AND MS HAS RELIED UPON BRADY WORLDWIDE, INC. TO CONDUCT SUFFICIENT TESTING TO DETERMINE THAT THE SOFTWARE IS SUITABLE FOR SUCH USE.

NO WARRANTIES FOR THE SOFTWARE. **The SOFTWARE is provided "as is" and with all faults. THE ENTIRE RISK AS TO SATISFACTORY QUALITY, PERFORMANCE, ACCURACY, AND EFFORT (INCLUDING LACK OF NEGLIGENCE) IS WITH YOU. ALSO, THERE IS NO WARRANTY AGAINST INTERFERENCE WITH YOUR ENJOYMENT OF THE SOFTWARE OR AGAINST INFRINGEMENT.** IF YOU HAVE RECEIVED ANY WARRANTIES REGARDING THE DEVICE OR THE SOFTWARE, THOSE WARRANTIES DO NOT ORIGINATE FROM, AND ARE NOT BINDING ON, MS.

**Note on Java support.** The SOFTWARE may contain support for programs written in Java. Java technology is not fault tolerant and is not designed, manufactured, or intended for use or resale as online control equipment in hazardous environments requiring fail-safe performances, such as in the operation of nuclear facilities, aircraft navigation or communication systems, air traffic control, direct life support machines, or weapons systems, in which the failure of Java technology could lead directly to death, personal injury, or severe physical or environmental damage. Sun Microsystems, Inc. has contractually obligated MS to make this disclaimer.

**No Liability for Certain Damages.** EXCEPT AS PROHIBITED BY LAW, MS SHALL HAVE NO LIABILITY FOR ANY INDIRECT, SPECIAL, CONSEQUENTIAL OR INCIDENTAL DAMAGES ARISING FROM OR IN CONNECTION WITH THE USE OR PERFORMANCE OF THE SOFTWARE. THIS LIMITATION SHALL APPLY EVEN IF ANY REMEDY FAILS OF ITS ESSENTIAL PURPOSE. IN NO EVENT SHALL MS BE LIABLE FOR ANY AMOUNT IN EXCESS OF U.S. TWO HUNDRED FIFTY DOLLARS (U.S.\$250.00).

**Limitations on Reverse Engineering, Decompilation, and Disassembly.** You may not reverse engineer, decompile, or disassemble the SOFTWARE, except and only to the extent that such activity is expressly permitted by applicable law not withstanding this limitation.

**SOFTWARE TRANSFER ALLOWED BUT WITH RESTRICTIONS.** You may permanently transfer rights under this End User License Agreement only as part of a permanent sale or transfer of the Device, and only if the recipient agrees to this End User License Agreement. If the SOFTWARE is an upgrade, any transfer must also include all prior versions of the SOFTWARE.

**EXPORT RESTRICTIONS.** You acknowledge that SOFTWARE is of US-origin. You agree to comply with all applicable international and national laws that apply to the SOFTWARE, including the U.S. Export Administration Regulations, as well as end-user, end-use, and country destination restrictions issued by U.S. and other governments. For additional information on exporting the SOFTWARE, see http://www.microsoft.com/exporting.

# <span id="page-53-0"></span>**Made for Apple Badge**

Use of the Made for Apple badge means that an accessory has been designed to connect specifically to the Apple product(s) identified in the badge, and has been certified by the developer to meet Apple performance standards. Apple is not responsible for the operation of this device or its compliance with safety and regulatory standards.